# **IBM Sterling External Authentication Server**

**Field Definitions**

**Version 2.4** 

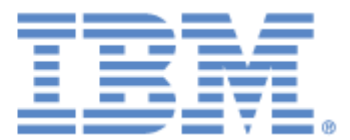

### **Copyright**

This edition applies to the 2.4 version of IBM Sterling External Authentication Server and to all subsequent releases and modifications until otherwise indicated in new editions.

Before using this information and the product it supports, read the information in *Notices* [on page 35](#page-34-0).

Licensed Materials - Property of IBM IBM Sterling External Authentication Server © Copyright IBM Corp. 2005, 2010. All Rights Reserved. US Government Users Restricted Rights - Use, duplication or disclosure restricted by GSA ADP Schedule Contract with IBM Corp.

# **[Contents](#page-4-0)**

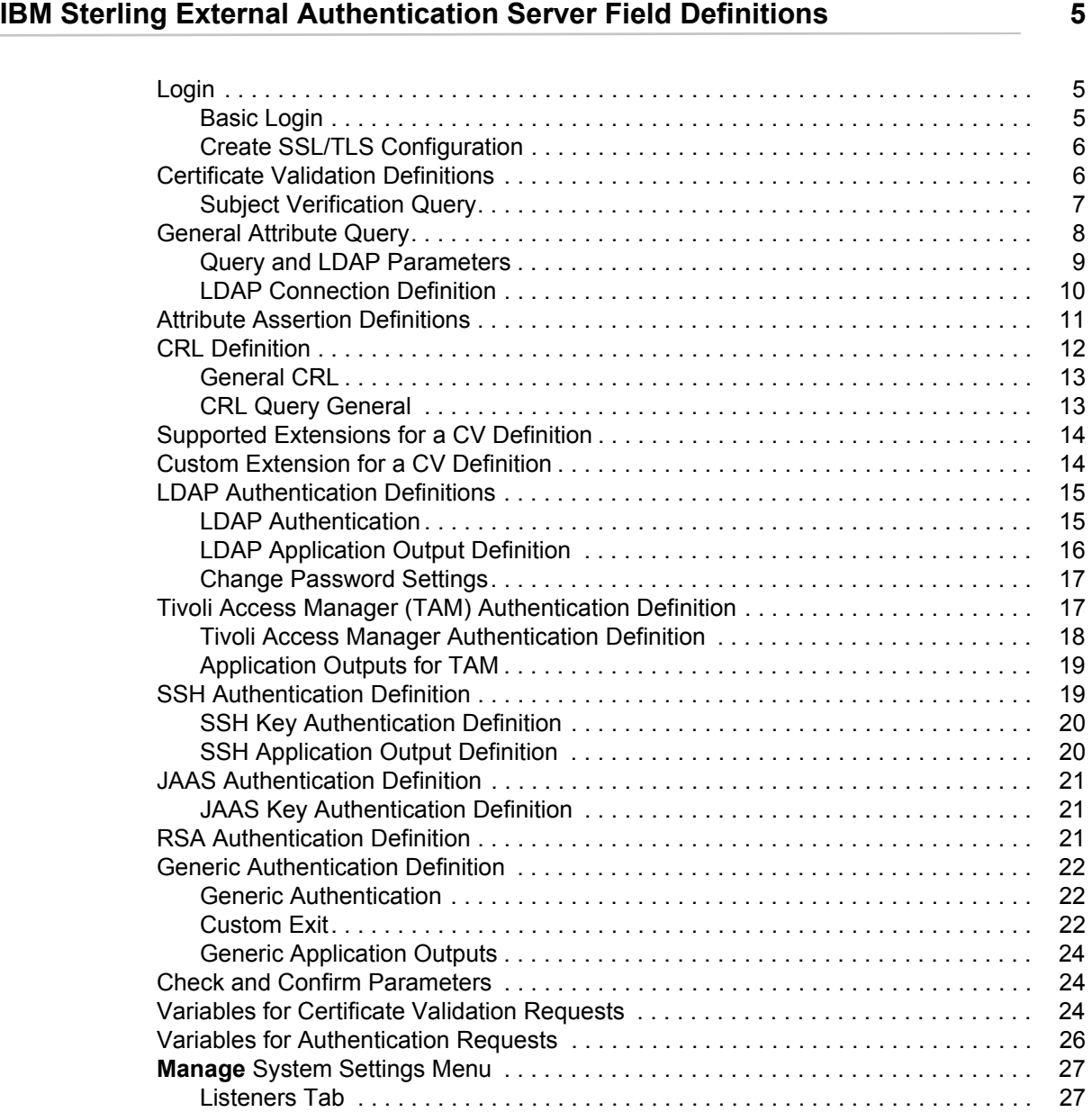

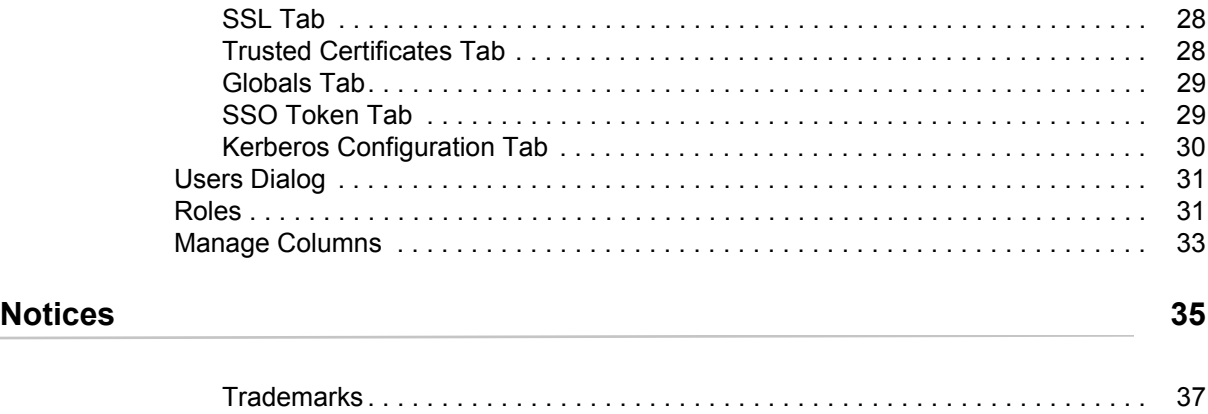

## <span id="page-4-0"></span>**IBM Sterling External Authentication Server Field Definitions**

This document provides screen-by-screen definitions and usage for each field in Sterling External Authentication Server. Use this document to:

- $\blacklozenge$  Look up a field by name using the Find function (Edit>Find or Ctrl+F).
- ✦ Look up a set of fields by screen / functionality using the bookmarks on the left.

For additional information, return to the main page of the Sterling External Authentication Server Documentation Library at:

http://www.sterlingcommerce.com/Documentation/SEAS24/HomePage.htm

### <span id="page-4-1"></span>**Login**

Following are the field definitions for the login screen. For additional information, refer to Start and Stop Sterling External Authentication Server on UNIX or Start and Stop Sterling External Authentication Server on Microsoft Windows on the Sterling External Authentication Server Documentation Library at:

http://www.sterlingcommerce.com/Documentation/SEAS24/HomePage.htm

#### <span id="page-4-2"></span>Basic Login

Following are the field definitions for the basic login screen:

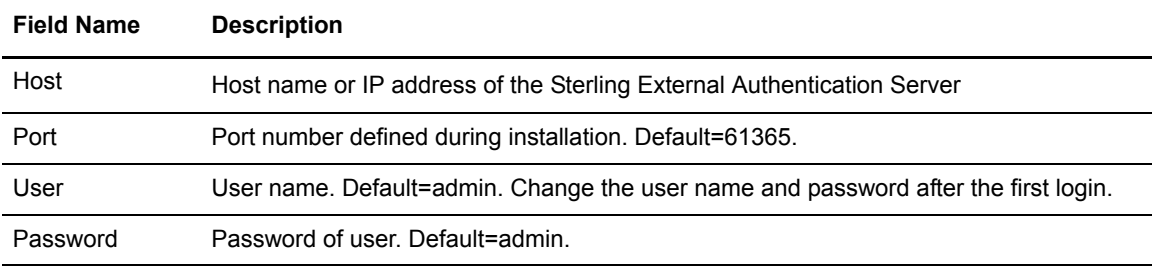

#### <span id="page-5-0"></span>Create SSL/TLS Configuration

After you login the first time, you can configure the connection between the GUI and the server to require SSL or TLS. For more information, refer to Create and Manage System Certificates on the Sterling External Authentication Server Documentation Library at:

http://www.sterlingcommerce.com/Documentation/SEAS24/HomePage.htm

Complete the following parameters to configure SSL or TLS:

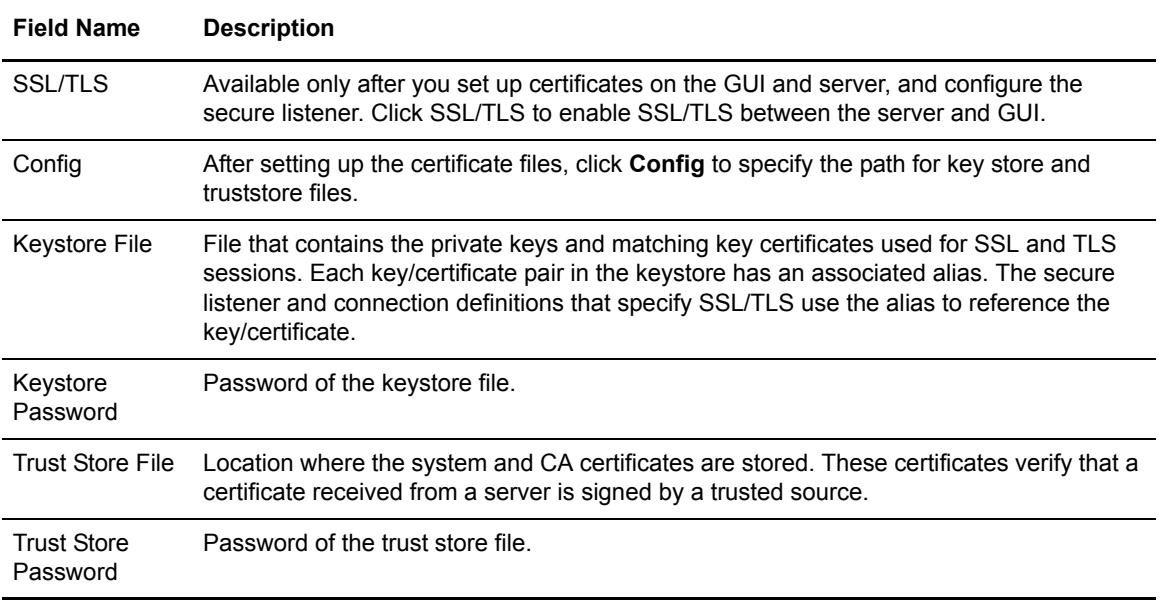

### <span id="page-5-1"></span>**Certificate Validation Definitions**

For SSL or TLS authentication, the connection between Sterling External Authentication Server and the client application is authenticated. Then, the client application sends a request with a certificate chain and/or a user ID and password. Sterling External Authentication Server uses the certificate validation to perform the authentication. For more information, refer to Configure a Certificate Validation (CV) definition on the Sterling External Authentication Server Documentation Library at:

http://www.sterlingcommerce.com/Documentation/SEAS24/HomePage.htm

From the Certificate Validation Definitions window, click **+** to create a new certificate validation definition. On the General screen, specify the following parameters:

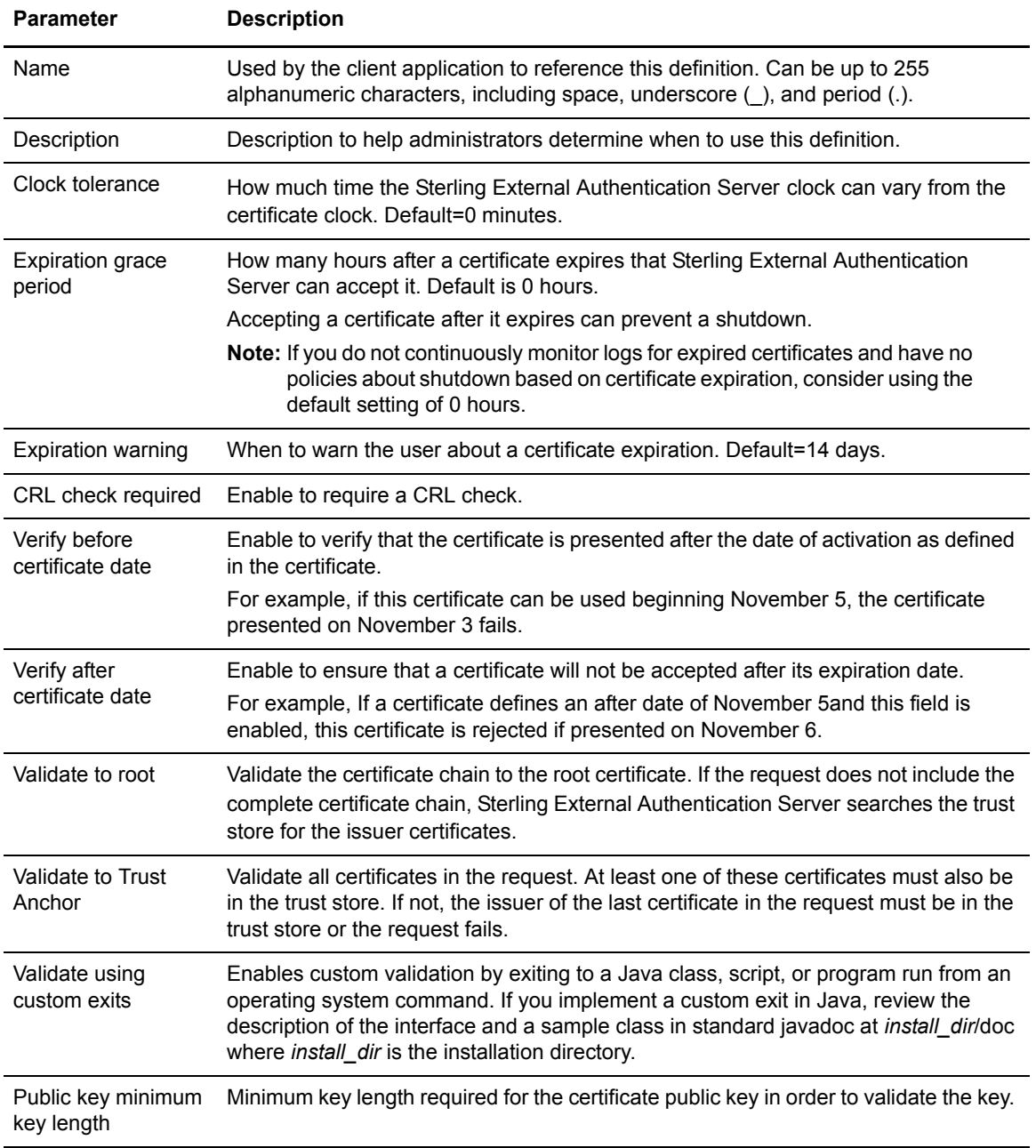

#### <span id="page-6-0"></span>Subject Verification Query

As part of a CV definition, you can define a subject verification query to define parameters to verify a certificate subject. Sterling External Authentication Server uses the certificate attributes specified in the subject verification query to automatically fill in related parameters.

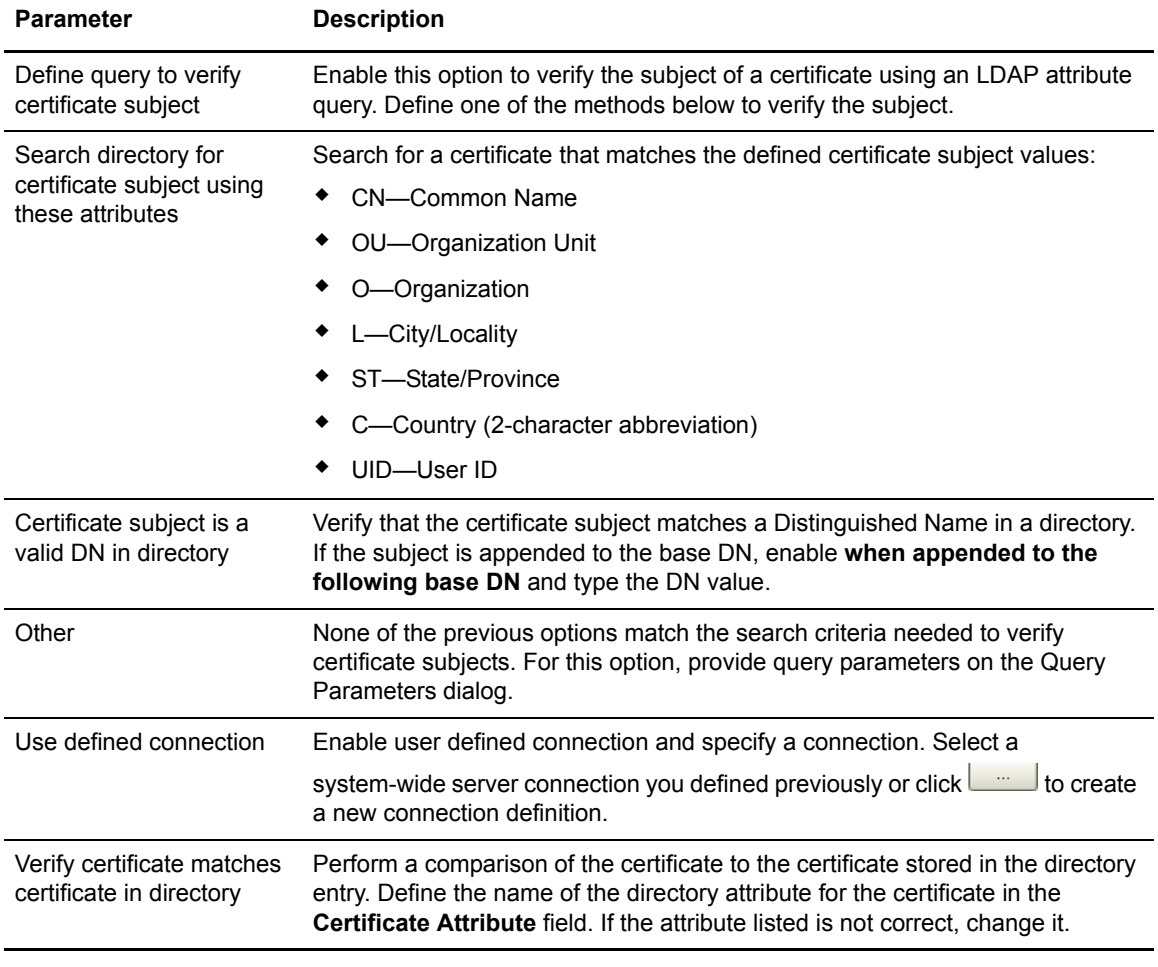

Define the following parameters to specify how an LDAP query verifies a certificate subject:

### <span id="page-7-0"></span>**General Attribute Query**

When you create a CV definition, you can define attribute queries and attribute assertions. The certificate validation definitions can include LDAP attribute queries for finding and checking specified data from a request against entries in a directory. Refer to Configure Attribute Queries and Assertions on the Sterling External Authentication Server Documentation Library at:

http://www.sterlingcommerce.com/Documentation/SEAS24/HomePage.htm

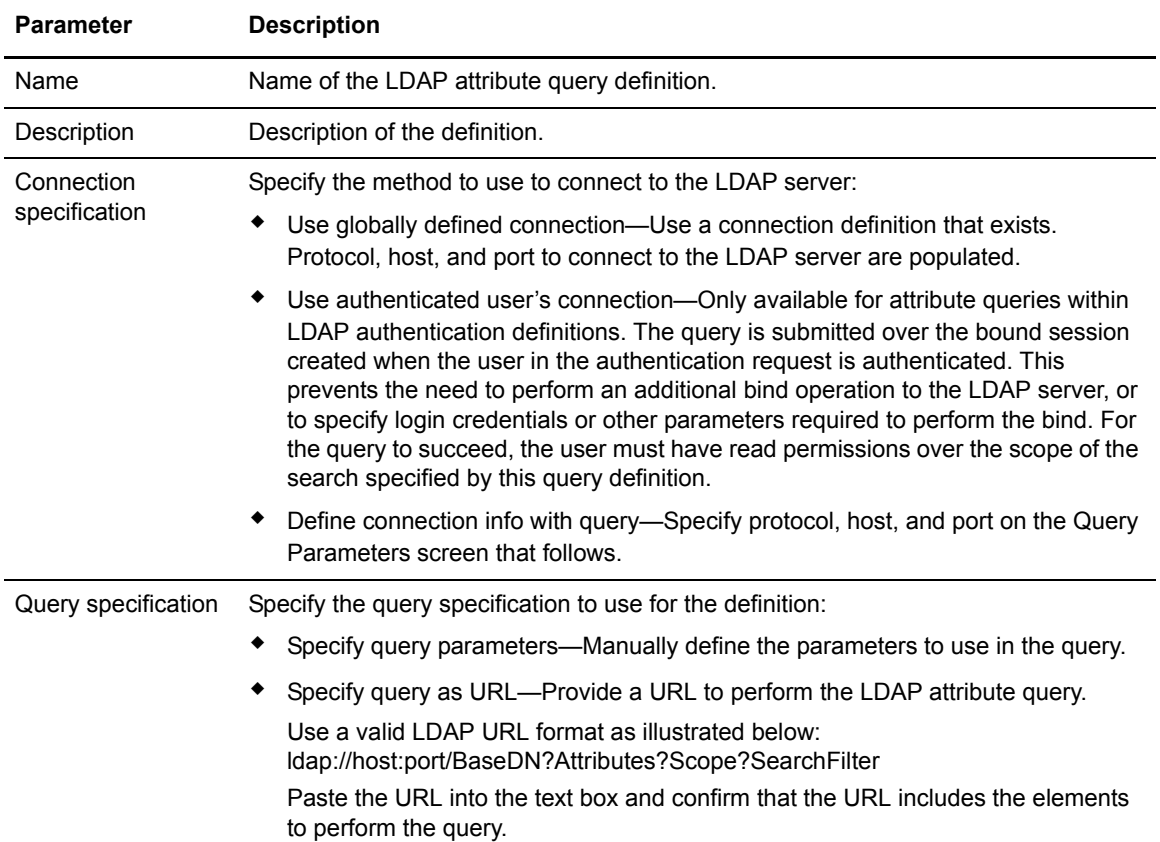

Click **+** to create a new attribute query definition and the General screen is displayed. On the General screen, specify the following parameters to define an LDAP attribute query definition:

#### <span id="page-8-0"></span>Query and LDAP Parameters

The LDAP parameters dialog specifies an LDAP search operation to locate directory entries and optionally return attributes from those entries. The search must succeed for certificate validation or CRL checking to succeed. Specify all query parameters in a URL by specifying parameters individually on the Query Parameters screen.

Define the following parameters to specify LDAP parameters:

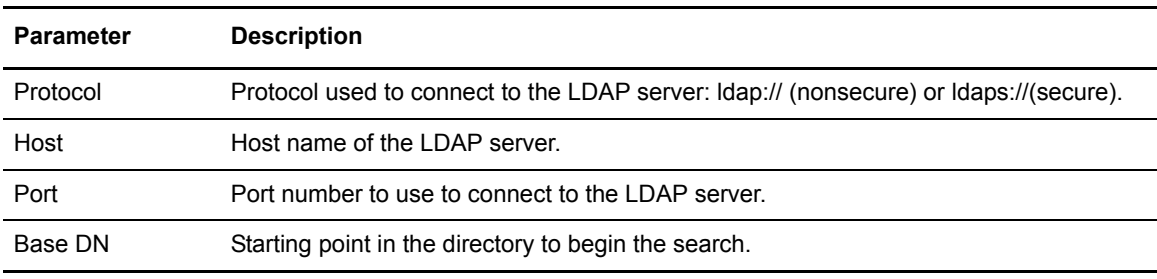

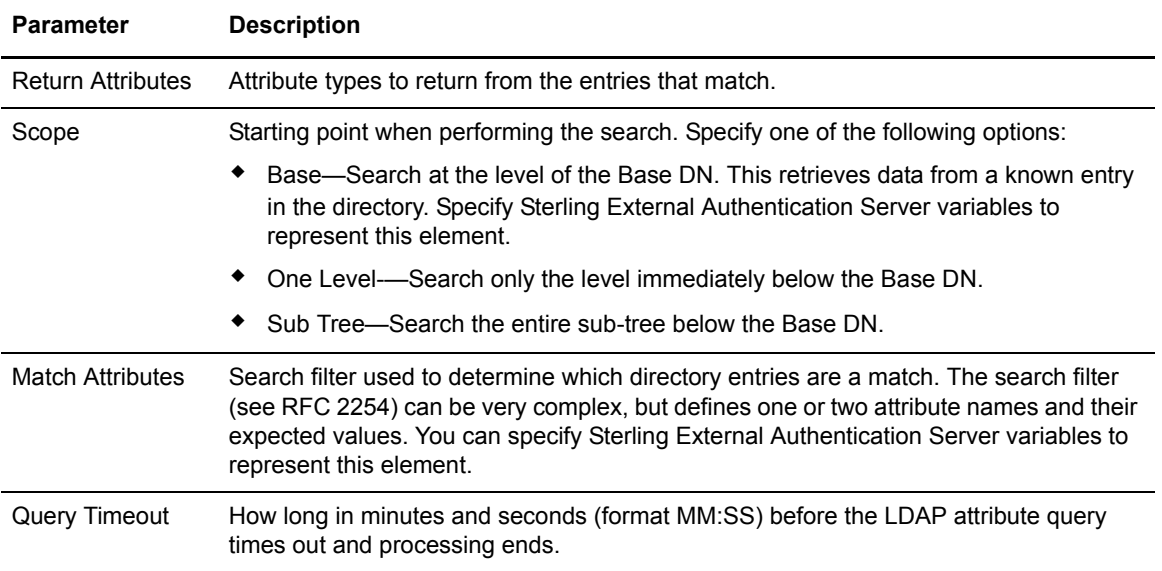

#### <span id="page-9-0"></span>LDAP Connection Definition

Specifying system-wide server connections saves time and reduces errors that could occur when parameters are entered manually. You can create an LDAP connection definition or an HTTP connection definition to define system-wide connections.

Specify the following parameters to connect to the LDAP server:

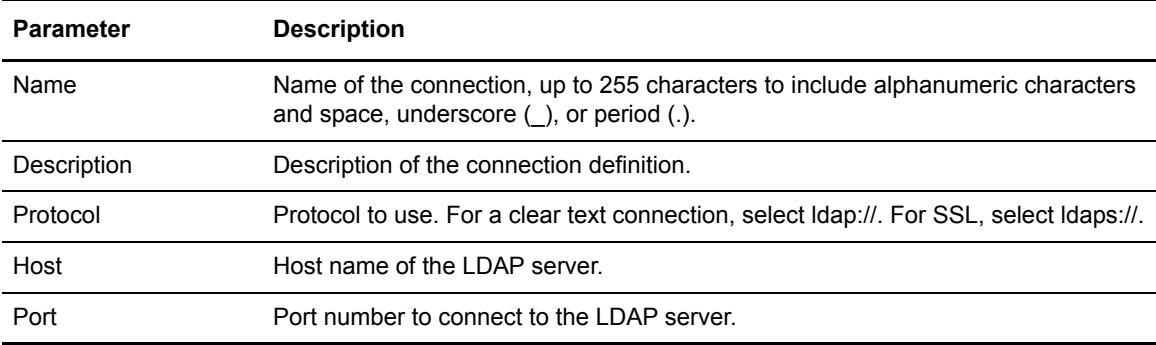

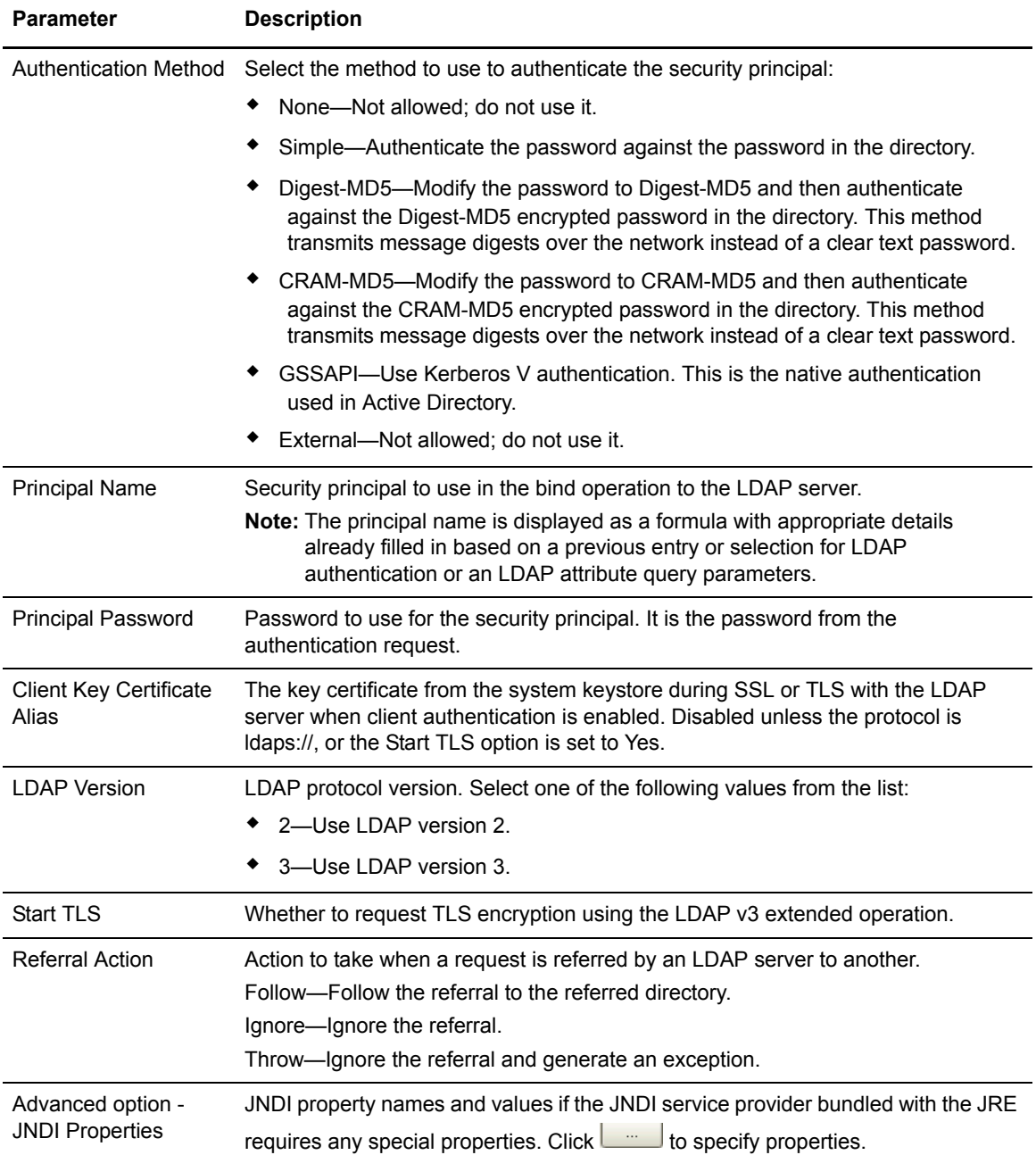

### <span id="page-10-0"></span>**Attribute Assertion Definitions**

You can create an attribute assertion definition to specify a Boolean statement that must evaluate as true in order for the authentication request or certificate validation request from a client application to succeed. Attribute assertions allow the specification of additional conditions and can compare

details from the request to fixed data or to attributes returned from queries. Refer to Configure attribute queries and assertions on the Sterling External Authentication Server Documentation Library at:

http://www.sterlingcommerce.com/Documentation/SEAS24/HomePage.htm

 $Click + to create a new attribute assertion definition and the General screen is displayed. On the$ General screen, specify the following parameters to define an attribute assertion definition:

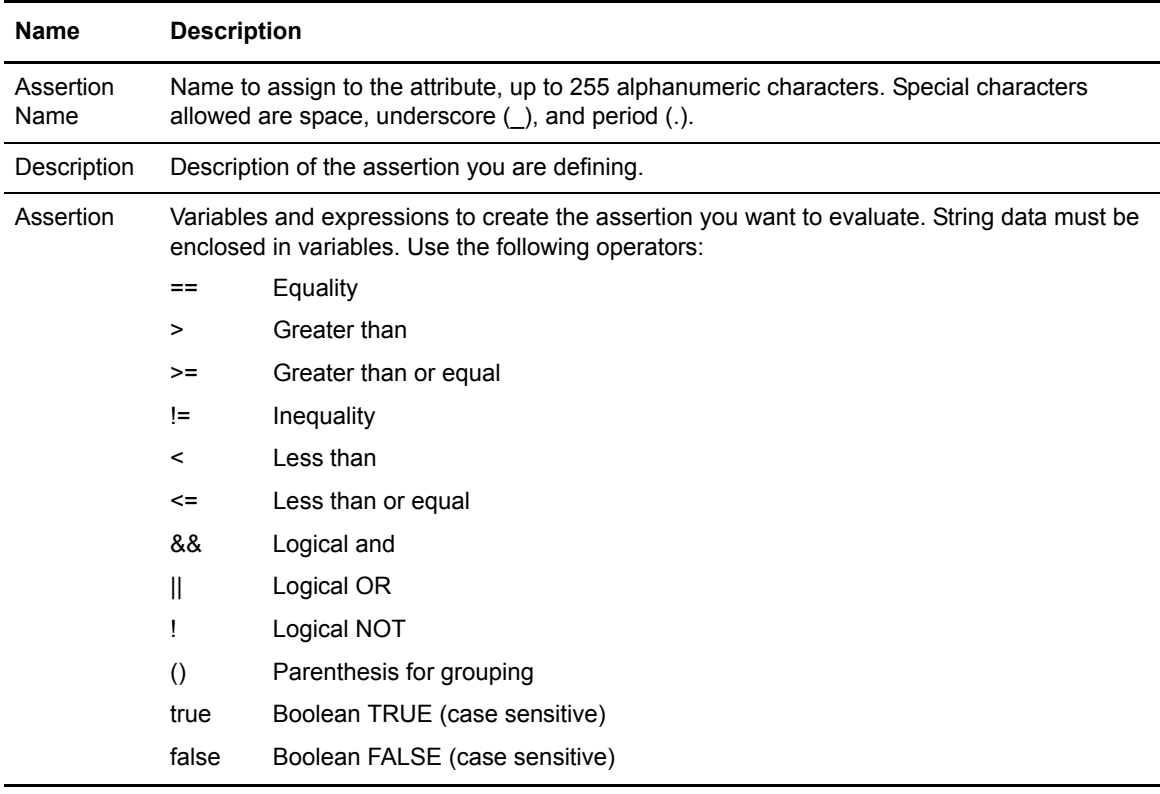

### <span id="page-11-0"></span>**CRL Definition**

Create Certificate Revocation List (CRL) definitions to access information required to download published CRLs. Published CRLs validate certificates and determine if a certificate has been revoked. During certificate validation, Sterling External Authentication Server checks any CRLs referenced in the CV definition to determine whether a certificate has been revoked. To create a CRL definition, click **Manage>CRL Definitions**. Refer to Configure a certificate revocation list definition on the Sterling External Authentication Server Documentation Library at:

http://www.sterlingcommerce.com/Documentation/SEAS24/HomePage.htm

#### <span id="page-12-0"></span>General CRL

Specify the following parameters to define a CRL definition:

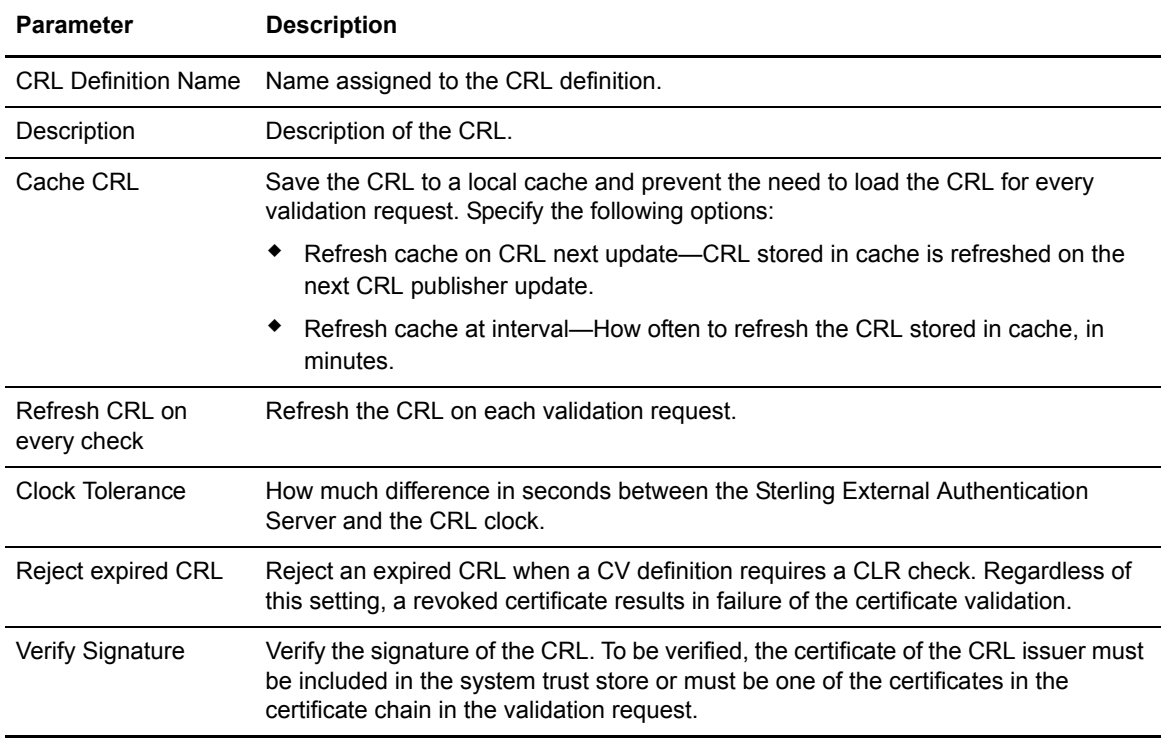

#### <span id="page-12-1"></span>CRL Query General

On the Query General screen, select one of the following options to identify how to connect to the server where the CRL is published and how to query for the list:

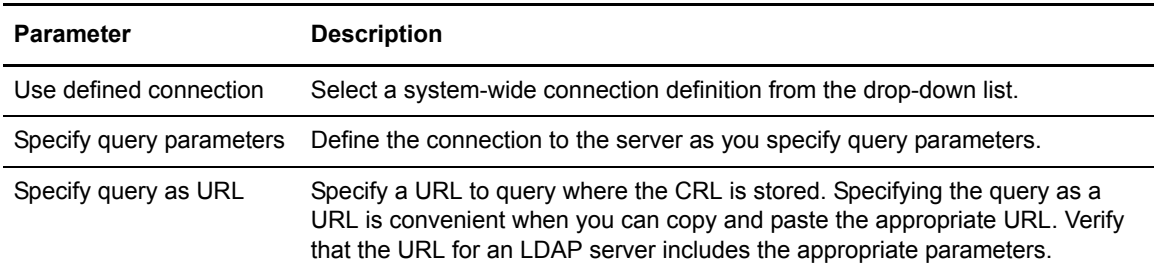

### <span id="page-13-0"></span>**Supported Extensions for a CV Definition**

The KeyUsage, BasicConstraints, and CRLDistributionPoints certificate extensions are supported in Sterling External Authentication Server. These extensions are listed with the corresponding object identifiers (OID) and names on the Supported Extensions dialog. For detailed information on supported extensions, refer to Manage X.509 extensions on tthe Sterling External Authentication Server Documentation Library at:

http://www.sterlingcommerce.com/Documentation/SEAS24/HomePage.htm

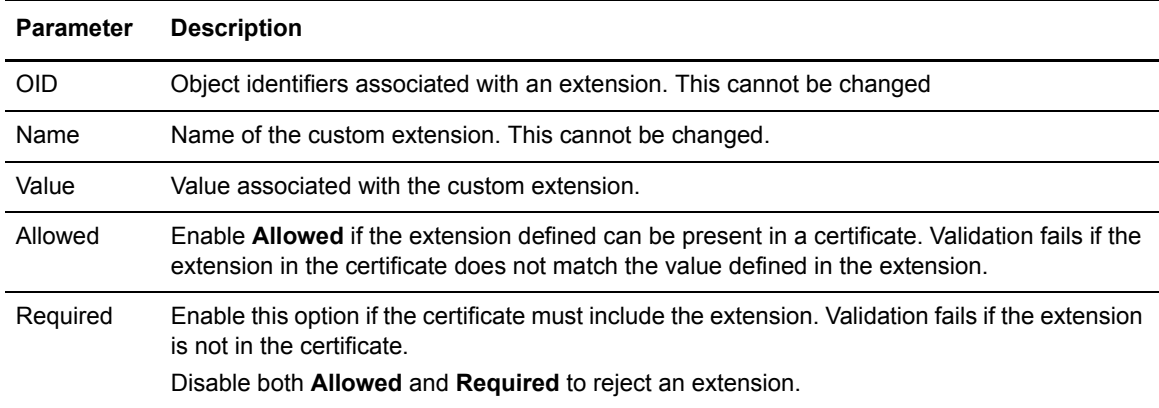

Use the parameters on this dialog to define or modify a supported extension:

### <span id="page-13-1"></span>**Custom Extension for a CV Definition**

The Custom Extensions dialog displays custom extensions that are defined. When the CV definition is used and custom extensions are defined, the certificate validation searches for the custom extension. Refer to Manage *X.509 extensions* on the Sterling External Authentication Server Documentation Library at:

http://www.sterlingcommerce.com/Documentation/SEAS24/HomePage.htm

Use the parameters on this dialog to define or modify a custom extension:

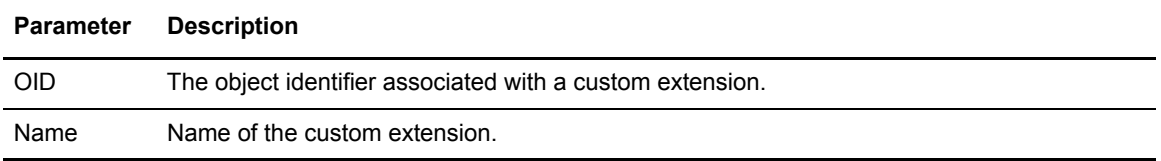

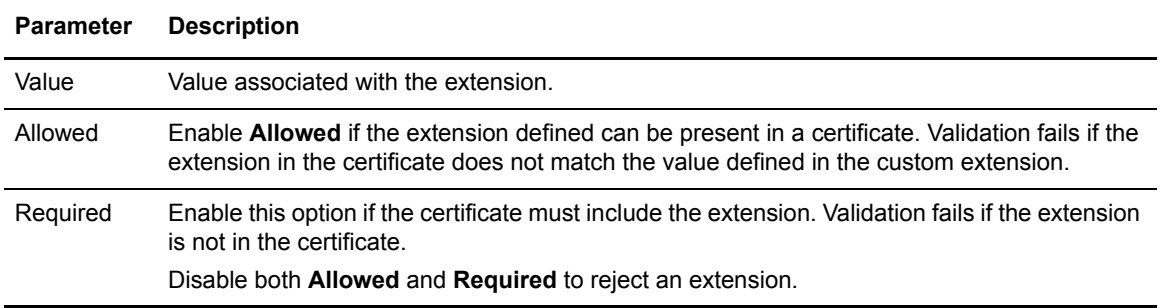

### <span id="page-14-0"></span>**LDAP Authentication Definitions**

Authentication definitions configure multi-factor authentication using SSL client certificates, SSH keys, user ID and password, or client IP address as factors. Authentication definitions specify how Sterling External Authentication Server authenticates a security principal when a client application sends a request for authentication. Authentication definitions include parameters for connecting to a server, the authentication principal, and authentication method. An authentication definitions specifies parameters that Sterling External Authentication Server uses when accessing directories, including attribute queries, attribute assertions, and application-specific outputs required to perform authentication. An authentication definition can defined for all of the protocols including LDAP, TAM, SSH, and a generic definition. Refer to Configure an LDAP authentication definition on the Sterling External Authentication Server Documentation Library at:

http://www.sterlingcommerce.com/Documentation/SEAS24/HomePage.htm

#### <span id="page-14-1"></span>LDAP Authentication

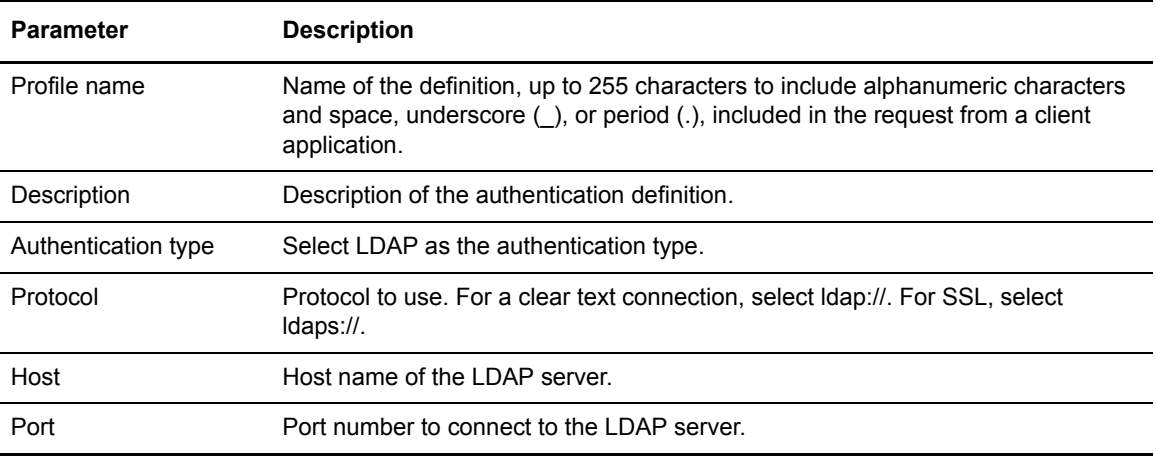

Define the following parameter for an LDAP authentication definition:

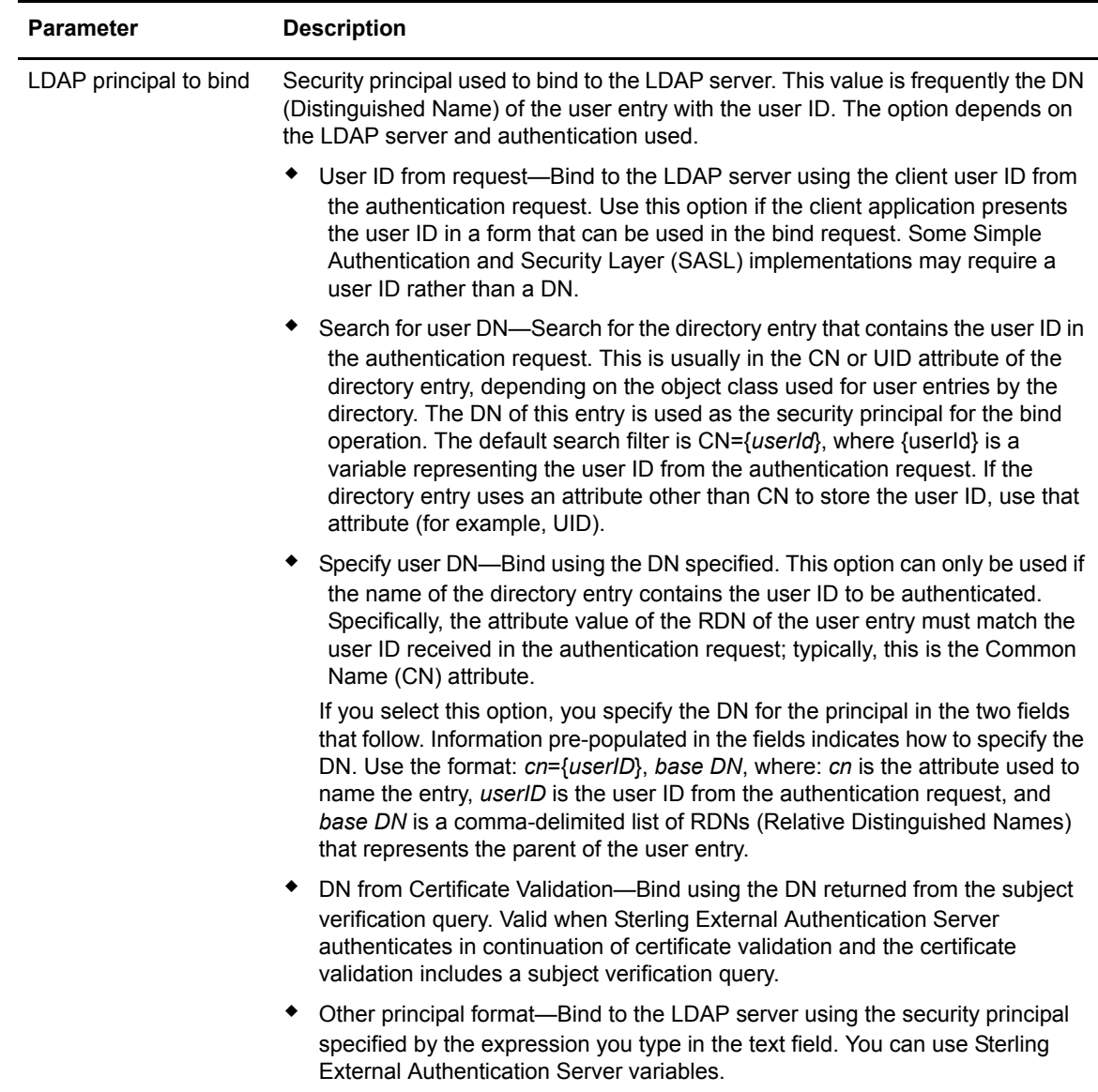

Define LDAP connections setting. Refer to *[LDAP Connection Definition](#page-9-0)* on page 10.

#### <span id="page-15-0"></span>LDAP Application Output Definition

Create an Application Output definition when you need to perform an query and return login credentials for user authentication to the client application. Lookup loginCredentials is an option you select in an Application Output definition. It returns login credentials to the client application.

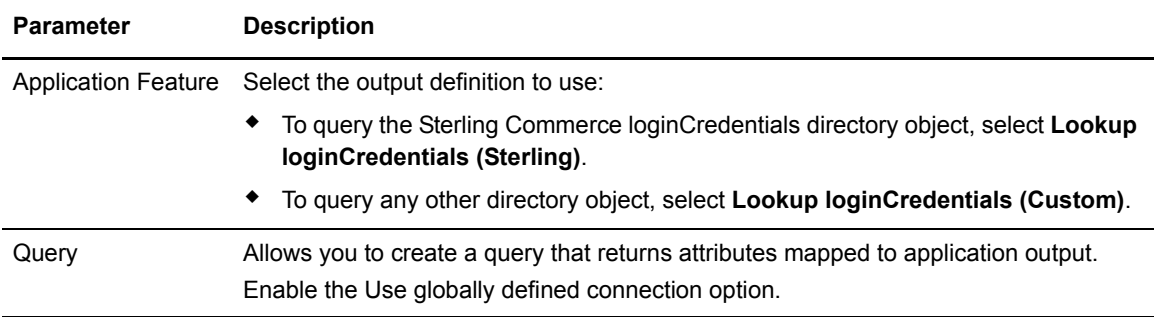

The following parameters can be defined for an SSH application output definition:

#### <span id="page-16-0"></span>Change Password Settings

Define the following parameters to configure how password settings can be changed:

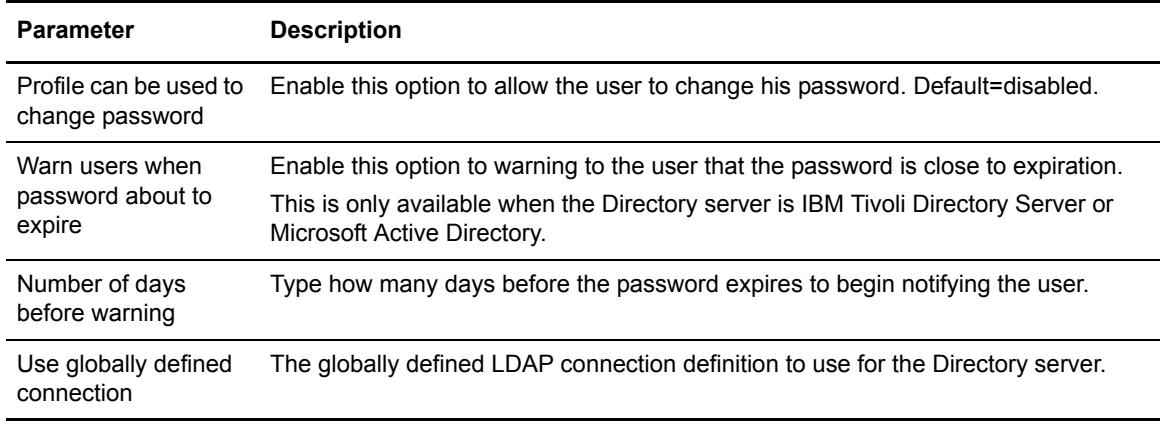

### <span id="page-16-1"></span>**Tivoli Access Manager (TAM) Authentication Definition**

Sterling External Authentication Server provides an authentication service to interface with Tivoli Access Manager (TAM). The TAM authentication service provides user ID/password authentication and/or user DN authentication through TAM. DN authentication allows you to authenticate the subject of a certificate received during certificate validation. The TAM authentication service can also provide application-level authorization for accessing a destination service specified in the authentication request and provide credential lookup for logging in to the destination service. Refer to Configure Tivoli (TAM) authentication definitions on the Sterling External Authentication Server Documentation Library at:

http://www.sterlingcommerce.com/Documentation/SEAS24/HomePage.htm

#### <span id="page-17-0"></span>Tivoli Access Manager Authentication Definition

Complete the following parameters to create a Tivoli Access Manager (TAM) authentication definition:

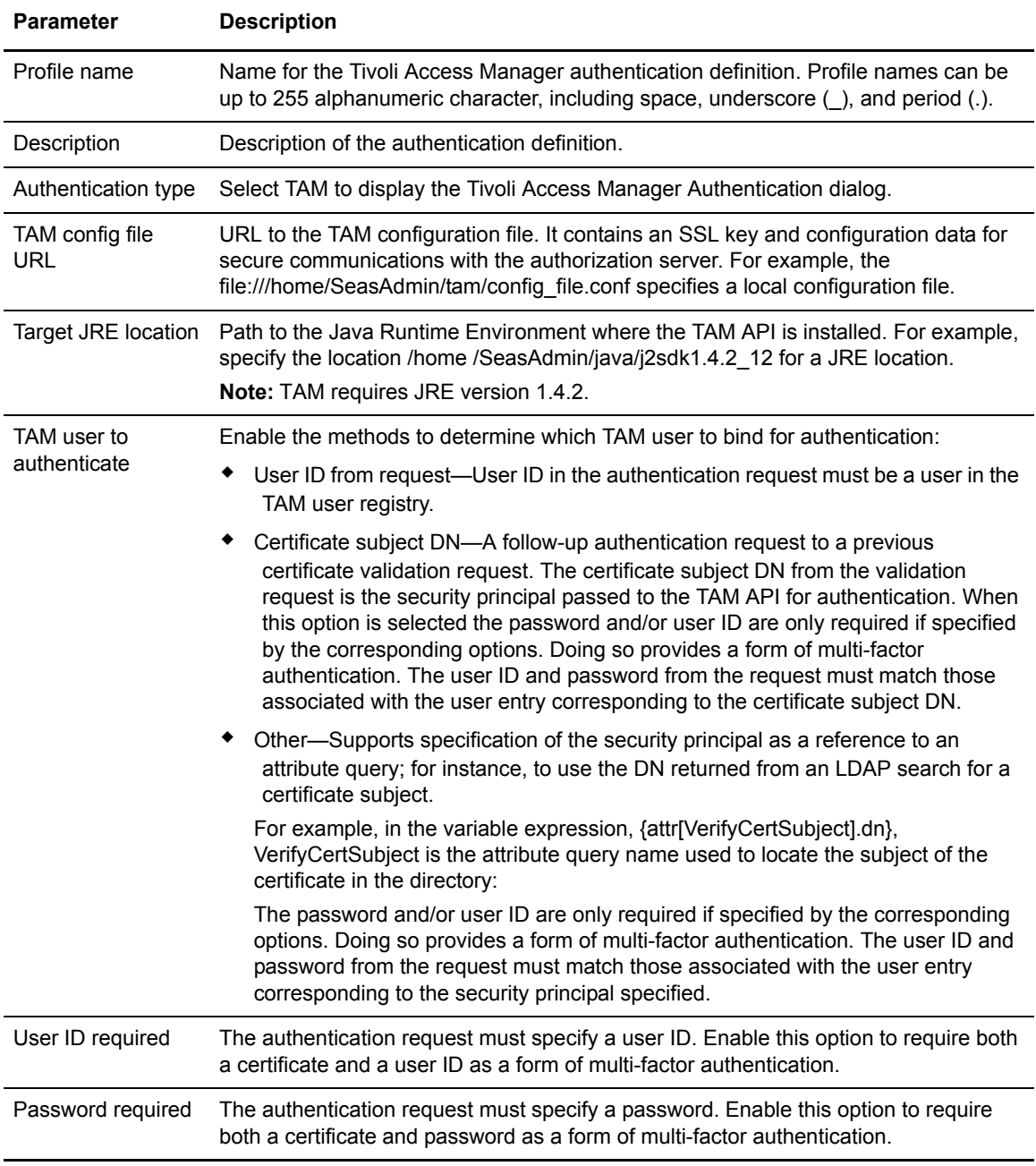

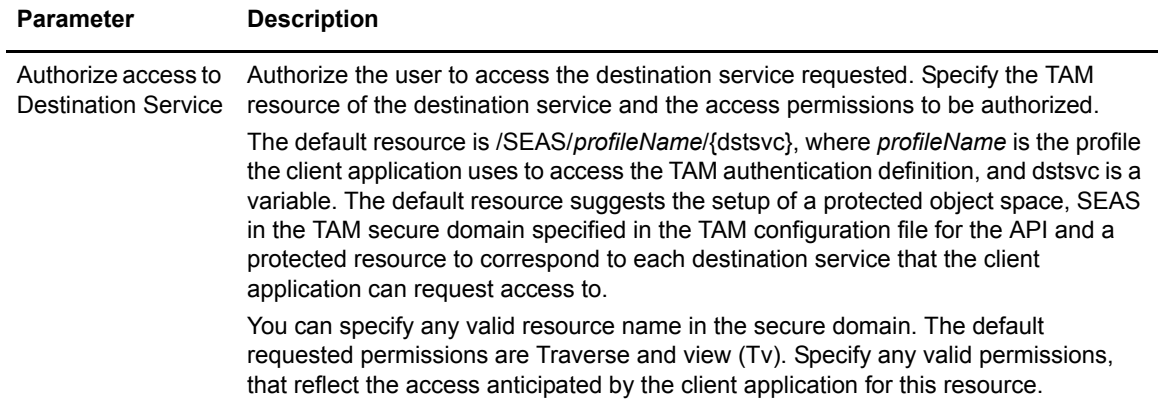

#### <span id="page-18-0"></span>Application Outputs for TAM

The application output for TAM authentication is implemented using TAM GSO resource credentials. Complete the following parameters to create an application output definition for TAM:

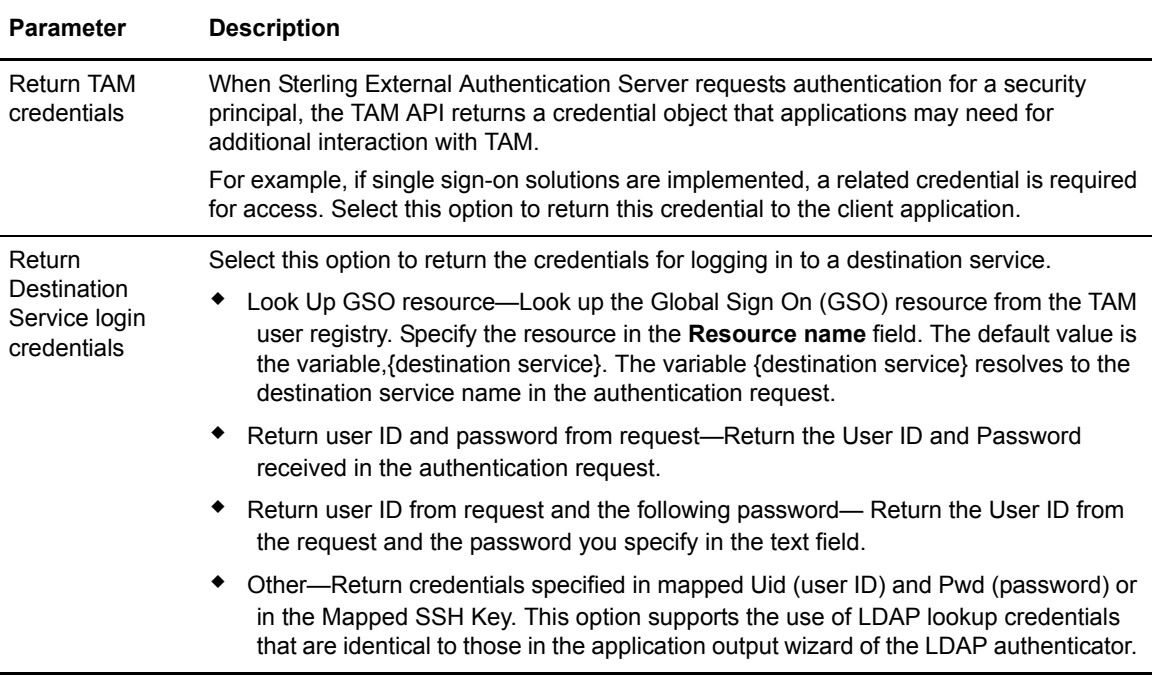

### <span id="page-18-1"></span>**SSH Authentication Definition**

Create an SSH key authentication definition to identify how to authenticate an SSH user connecting to SSP, using Sterling External Authentication Server. Before creating a definition, define a global

connection setting for the LDAP server. Select the assertion definition to use with the definition. It matches the public key from the request against the keys returned by the SSH public key lookup query. A preconfigured assertion called VerifySSHPublicKey is provided with Sterling External Authentication Server. It uses the openssh schema to store the public keys. Use this SSH assertion definition or define your own. If you do not use the openssh schema, edit the assertion definition and reference the schema used. Refer to Configure an SSH key authentication and mapping definition on the Sterling External Authentication Server Documentation Library at:

http://www.sterlingcommerce.com/Documentation/SEAS24/HomePage.htm

#### <span id="page-19-0"></span>SSH Key Authentication Definition

Use this dialog to create an SSH key authentication definition and identify how to authenticate an SSH user connecting to Sterling Secure Proxy and using Sterling External Authentication Server:

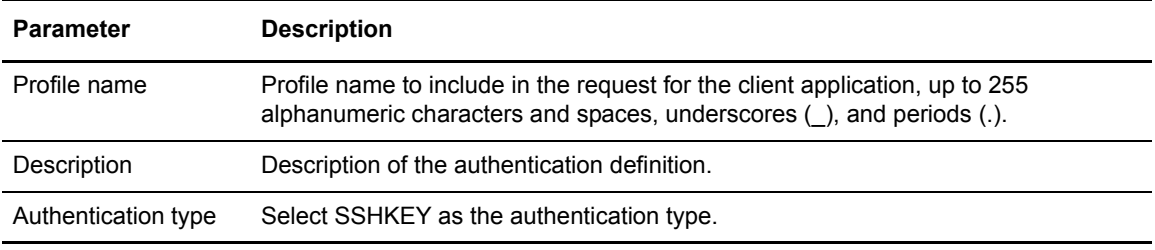

Define LDAP attribute query definitions and Attribute Assertion definitions. Refer to *[General](#page-7-0)  [Attribute Query](#page-7-0)* on page 8 and *[Attribute Assertion Definitions](#page-10-0)* on page 11.

#### <span id="page-19-1"></span>SSH Application Output Definition

Create an SSH Application Output definition when you need to perform an SSH user and key query and return login credentials for user authentication to the client application. Lookup loginCredentials is an option you select in an Application Output definition. It returns login credentials to the client application.

The following parameters can be defined for an SSH application output definition:

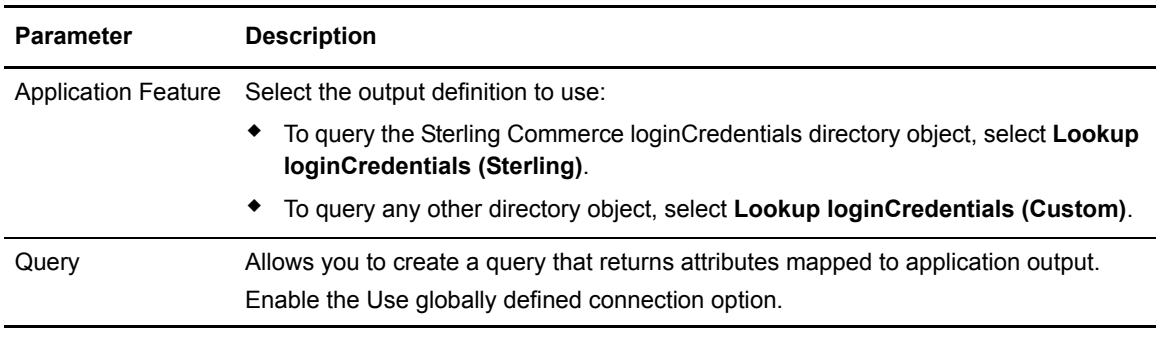

### <span id="page-20-0"></span>**JAAS Authentication Definition**

Select the JAAS authentication definition to create a Java Authentication and Authorization Service (JAAS) as a user authentication method. JAAS extends the Java security model to perform checks based on the identity of the user. Sterling External Authentication Server uses JAAS to authenticate users with RSA SecurID or Active Directory credentials. Refer to Configure JAAS authentication definitions on the Sterling External Authentication Server Documentation Library at:

http://www.sterlingcommerce.com/Documentation/SEAS24/HomePage.htm

#### <span id="page-20-1"></span>JAAS Key Authentication Definition

Use this dialog to create a JAAS authentication definition and identify how to authenticate a user connecting to Sterling Secure Proxy and using Sterling External Authentication Server:

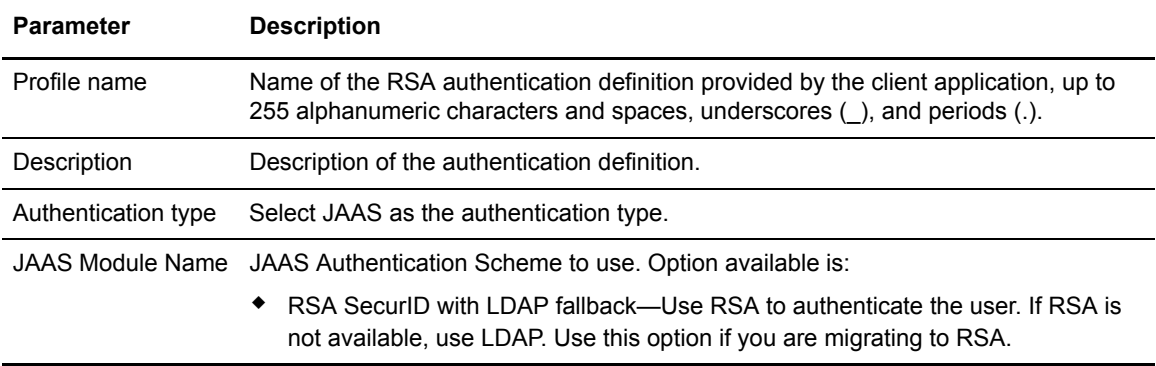

### <span id="page-20-2"></span>**RSA Authentication Definition**

Select the RSA SecurID authentication definition to create RSA as a user authentication method. Refer to Configure RSA SecurID authentication definitions on the Sterling External Authentication Server Documentation Library at:

http://www.sterlingcommerce.com/Documentation/SEAS24/HomePage.htm

Use this dialog to create an RSA SecurID authentication definition and identify how to authenticate a user connecting to Sterling Secure Proxy and using Sterling External Authentication Server:

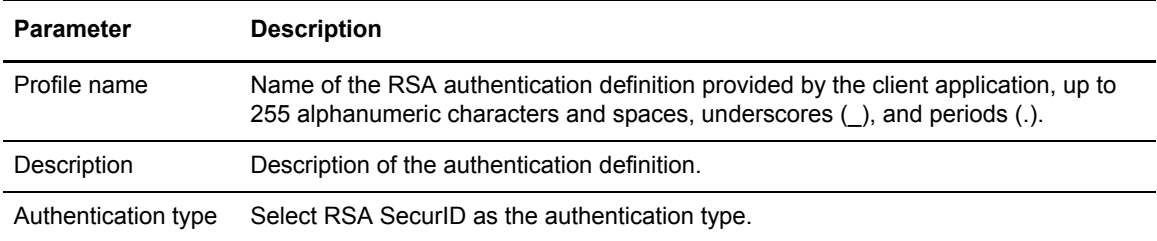

### <span id="page-21-0"></span>**Generic Authentication Definition**

Refer to Configure Generic authentication definitions on the Sterling External Authentication Server Documentation Library at:

http://www.sterlingcommerce.com/Documentation/SEAS24/HomePage.htm

#### <span id="page-21-1"></span>Generic Authentication

To create a generic authentication definition, specify the following parameters on the Authentication Definitions window:

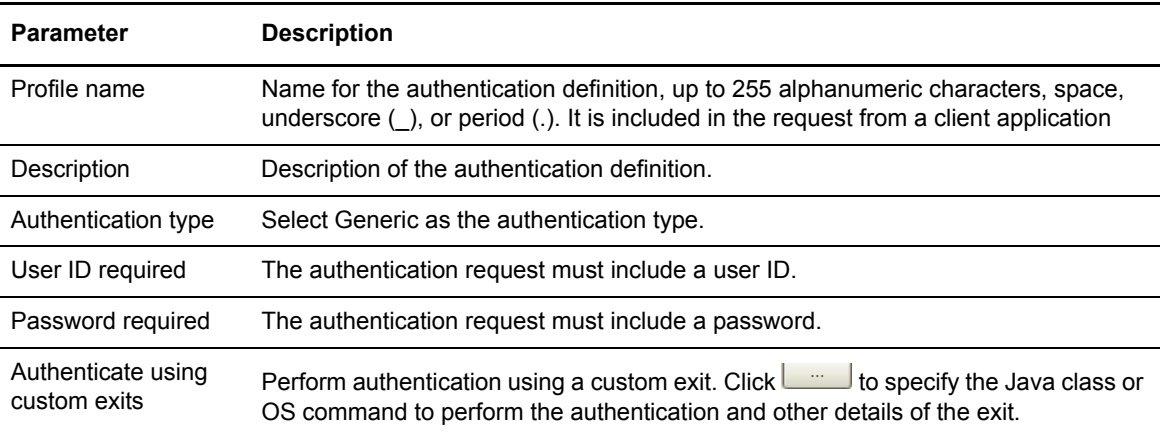

#### <span id="page-21-2"></span>Custom Exit

Sterling External Authentication Server allows you to use a Java class or operating system command to implement a custom exit from a CV definition or generic authentication definition. The custom exit dialog is displayed if you select **Validate using custom exits** from the General dialog. Using a Java class requires that you implement the IBM-provided interface called SEASCustomExitInterface.

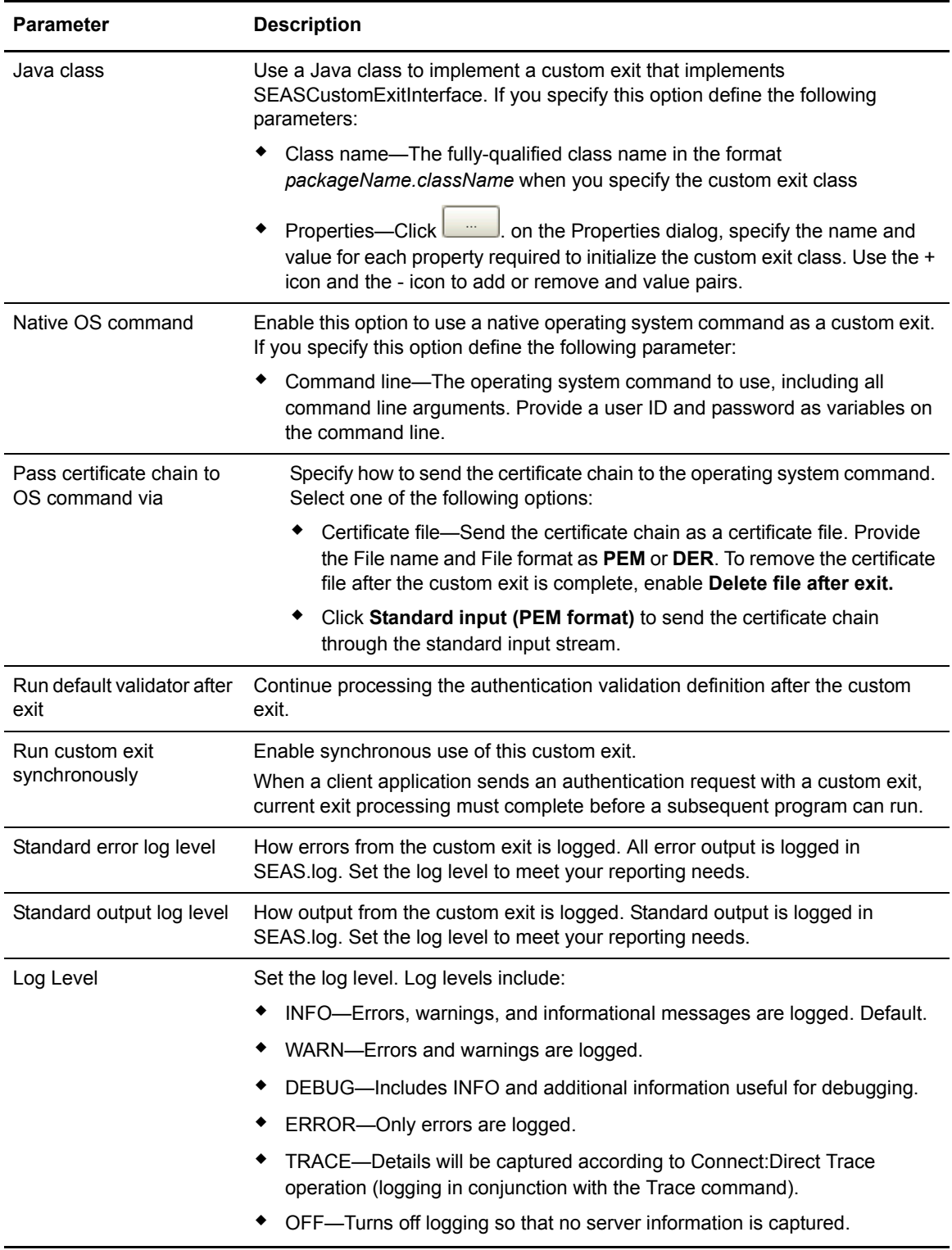

Define the parameters on this dialog to specify a Java class or operating system for a custom exit:

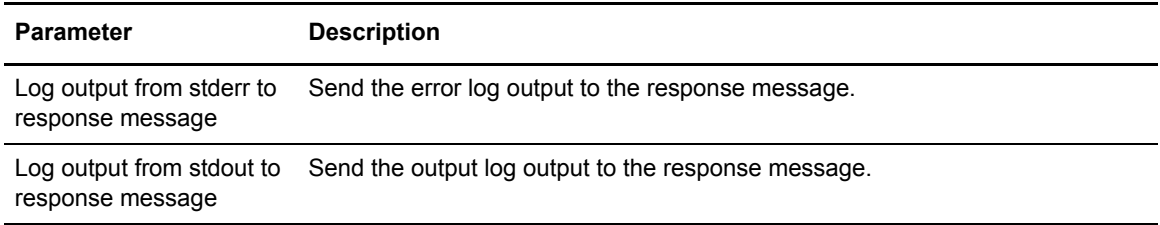

#### <span id="page-23-0"></span>Generic Application Outputs

Complete the following parameters to create a generic application output definition:

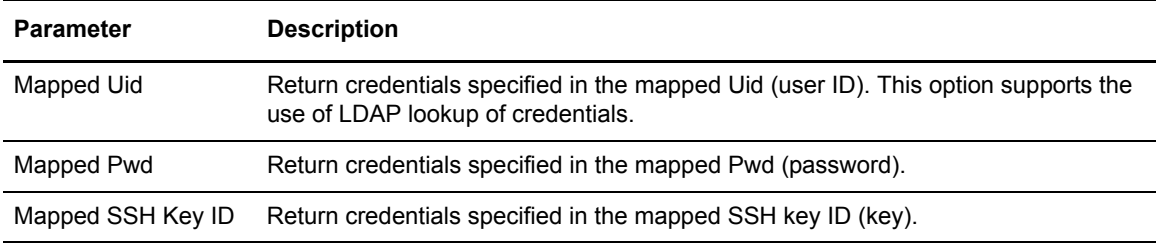

To define attribute assertion definitions, refer to *[Attribute Assertion Definitions](#page-10-0)* on page 11.

### <span id="page-23-1"></span>**Check and Confirm Parameters**

Because definitions can include a variety of elements, check that all parameters are set correctly before you save the definition. After you create a definition, review the list of parameters displayed on the Confirm screen. If you find a parameter that is not correct on the Confirm screen, click **Back** to navigate through parameters. Access Help as needed to make the corrections required. After you make corrections, click **Next** to move forward to the Confirm screen and save. When you edit a definition, review the parameters listed on the **Summary** tab to identify the area that requires a change. Then, click the appropriate tab to make corrections to the parameters that are editable.

### <span id="page-23-2"></span>**Variables for Certificate Validation Requests**

This section describes the variables you can use in definitions associated with certificate validation requests. These variables represent data from the certificate validation request as well as the results of various operations performed during the certificate validation process. Refer to Variables for certificate validation requests on the Sterling External Authentication Server Documentation Library at:

http://www.sterlingcommerce.com/Documentation/SEAS24/HomePage.htm

**Variable Description** Attr Root node representing the results of all attribute queries. Cert Raw data of the end entity X.509 certificate received in the certificate validation request and the root node of all certificate variables, such as subject and issuer. This variable can be referenced in an attribute assertion statement to perform a binary compare of the certificate received in a request with the certificate returned from an attribute query. ClientID Client ID in the request. This variable depends on the client application. For example, if the client application is Connect:Direct, the client ID is the node name. If the client application is Sterling Secure Proxy, the client ID is the adapter name. Exit Root node containing any output variables set by a custom exit. Ext The X.509 V3 extensions of the end entity certificate, serving as the parent node of each extension variable. See Using X.509 Extensions, for details. ipAddress or IP IP address in the request, formatted in dotted decimal notation, with leading zeros omitted. Include this variable to use the IP address from the client application as an authentication factor. v—Represents the IP version (either 4 or 6 in the request). x—Hexadecimal representation of the IP address. For example, if IP = 10.20.30.40, then IP.x=0x0a141e28.  $\bullet$  0-3—Indices for individual nodes of the dotted decimal. For example, if IP = 10.20.30.40, then IP[0]=10, IP[1]=20, IP[2]=30, and IP[3]=40. Issuer Certificate issuer field of the end entity certificate, serving as the parent node of the following issuer attribute variables: CN—Common Name L—Locality Name ST—State or Province Name O—Organization Name OU—Organizational Unit Name C—Country Name STREET—Street Address DC—Domain Component ◆ UID—User ID

The following table lists the variables used in certificate validation requests:

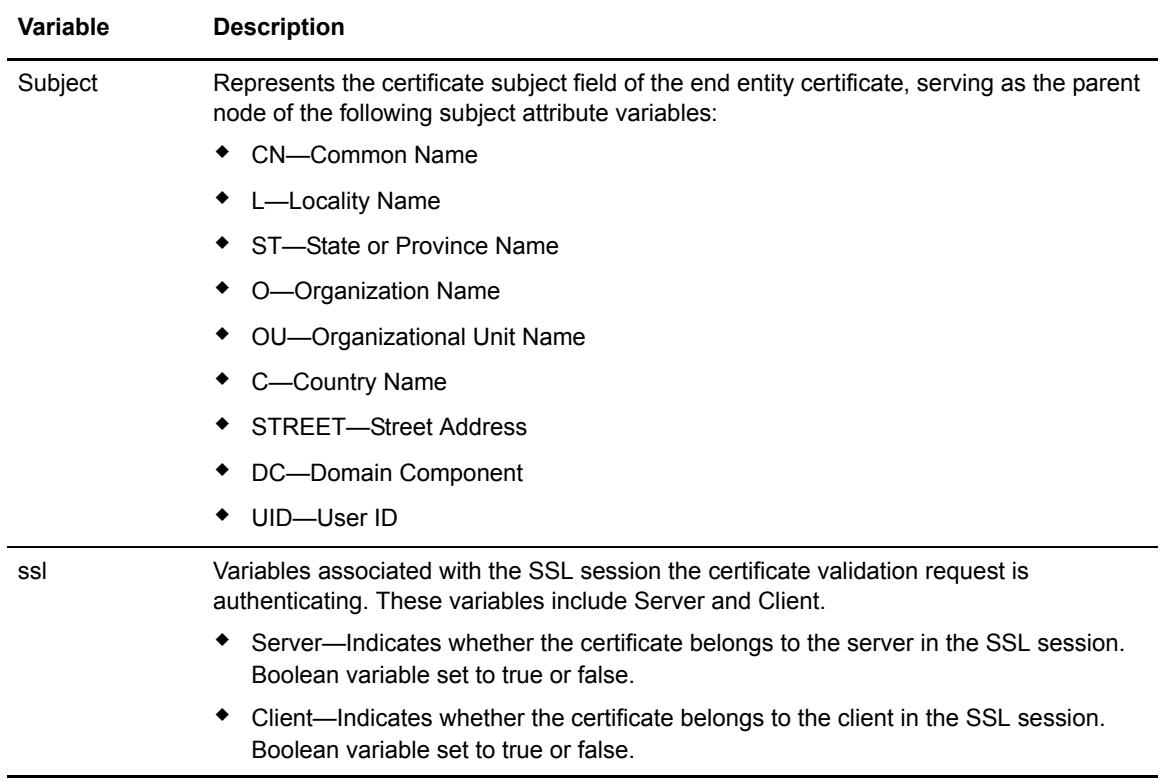

### <span id="page-25-0"></span>**Variables for Authentication Requests**

The variables in this section are valid when a client application sends an authentication request. If the authentication request is a continuation of a certificate validation request, then the variables set during certificate validation are also available to the authentication service. When multiple factors are checked for authentication, this feature allows correlation of the different factors, for instance, to verify that the certificate subject is the same as the LDAP user. Refer to Variables for authentication requests on the Sterling External Authentication Server Documentation Library at:

http://www.sterlingcommerce.com/Documentation/SEAS24/HomePage.htm

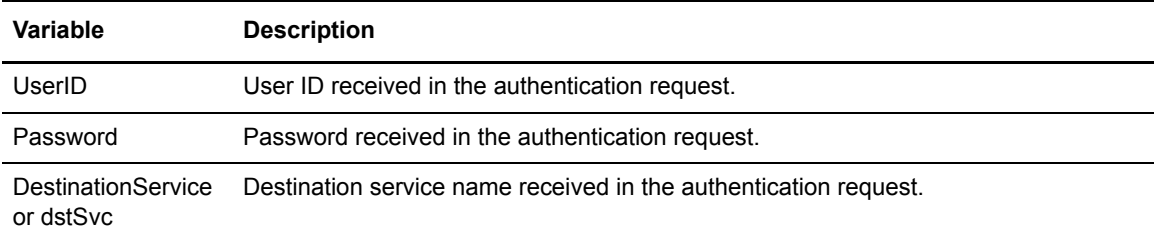

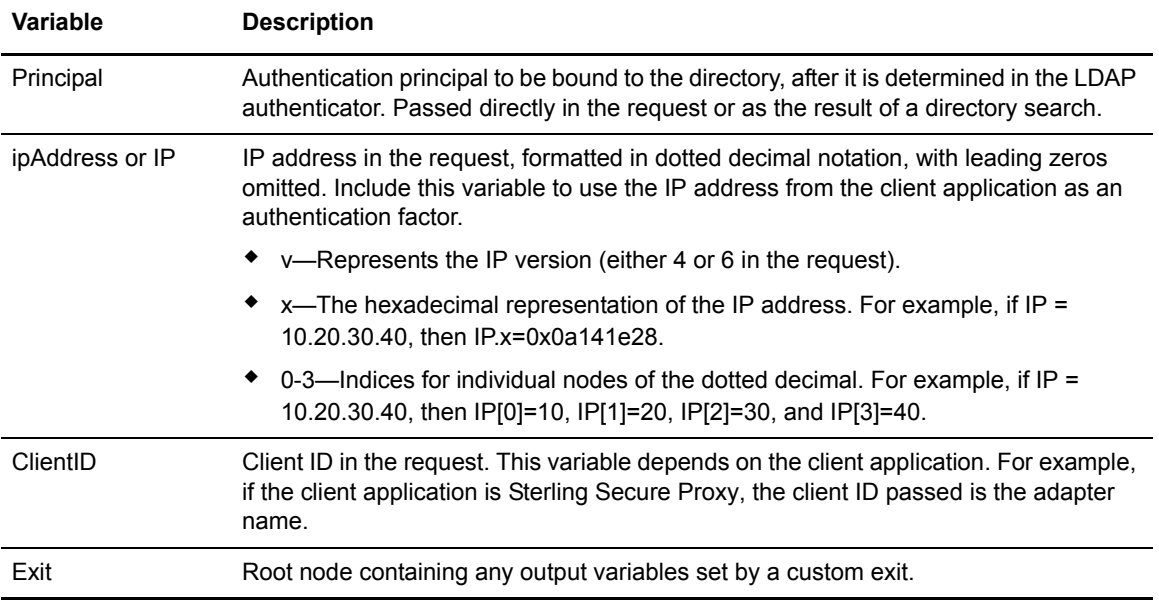

### <span id="page-26-0"></span>**Manage System Settings Menu**

Following are the field definitions for the settings option on the **Manage> System Settings** screen. Refer to Configure system resources on the Sterling External Authentication Server Documentation Library at:

http://www.sterlingcommerce.com/Documentation/SEAS24/HomePage.htm

#### <span id="page-26-1"></span>Listeners Tab

The non-secure listener defines how a client application connects to Sterling External Authentication Server without requiring an SSL or TLS handshake. You must connect on the non-secure listener port the first time you login. After you set up the secure listener port, you can disable the non-secure listener.

Define the following parameters on the Listener screen to define non-secure and secure listeners:

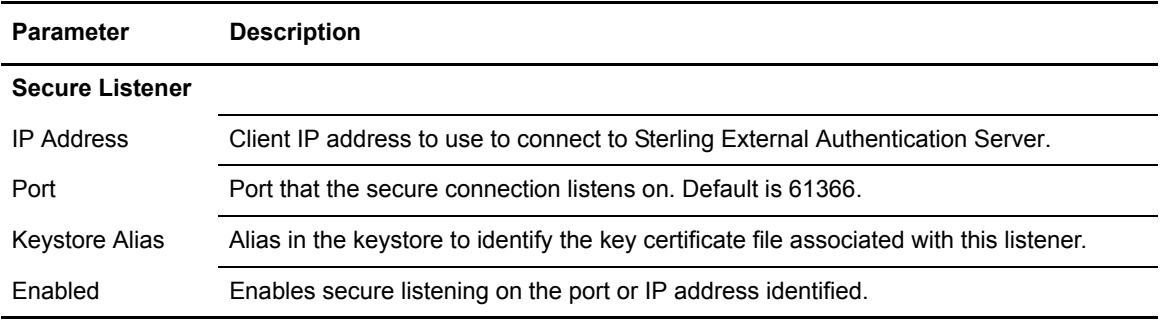

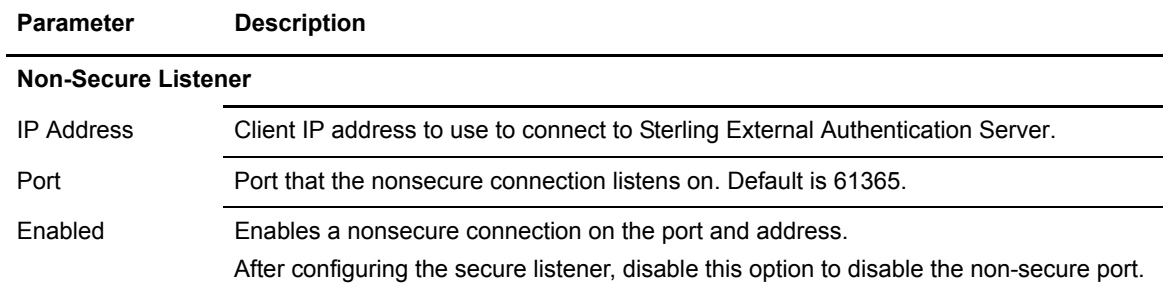

#### <span id="page-27-0"></span>SSL Tab

The SSL keystore file stores the certificate used to connect to secure LDAP servers and to perform TLS/SSL negotiations with connecting client applications.

Define the following parameters on the SSL system settings screen to define how SSL secures LDAP servers:

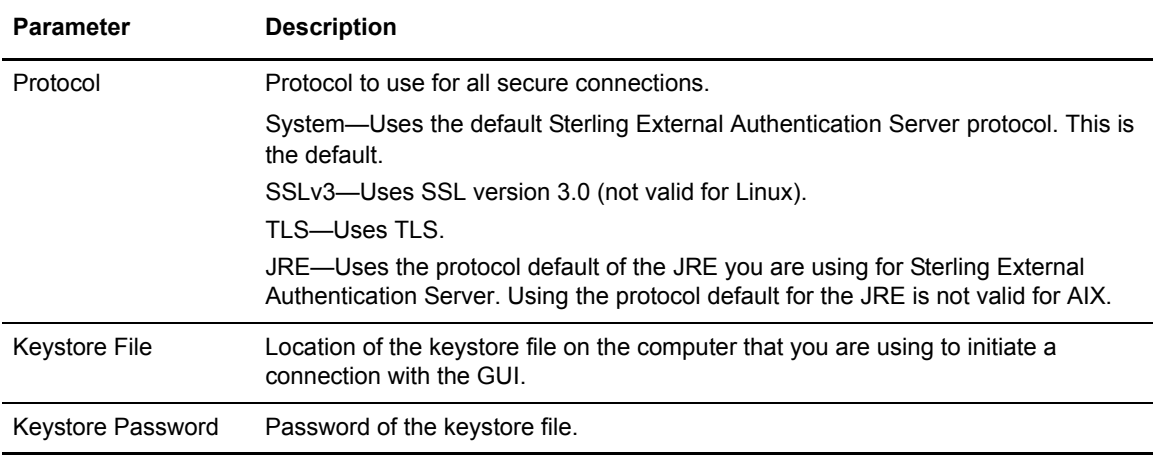

#### <span id="page-27-1"></span>Trusted Certificates Tab

The trust store file contains the CA and self-signed certificates that authenticate secure connections to Sterling External Authentication Server from client applications and from Sterling External Authentication Server to LDAP servers that it connects to, as well as to validate signatures on CRLs and certificates.

Define the following parameters on the Trusted Certificates tab to add certificates to the file:

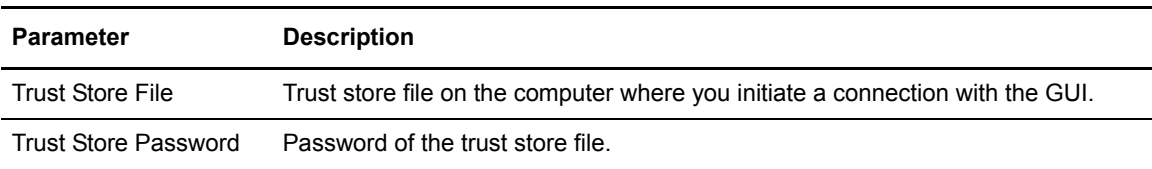

#### <span id="page-28-0"></span>Globals Tab

Use the Globals tab to set the logging level, change the listener connection settings, and set the timeout for accepting an inbound connection or an outbound connection.

Following are the field descriptions for the global tab:

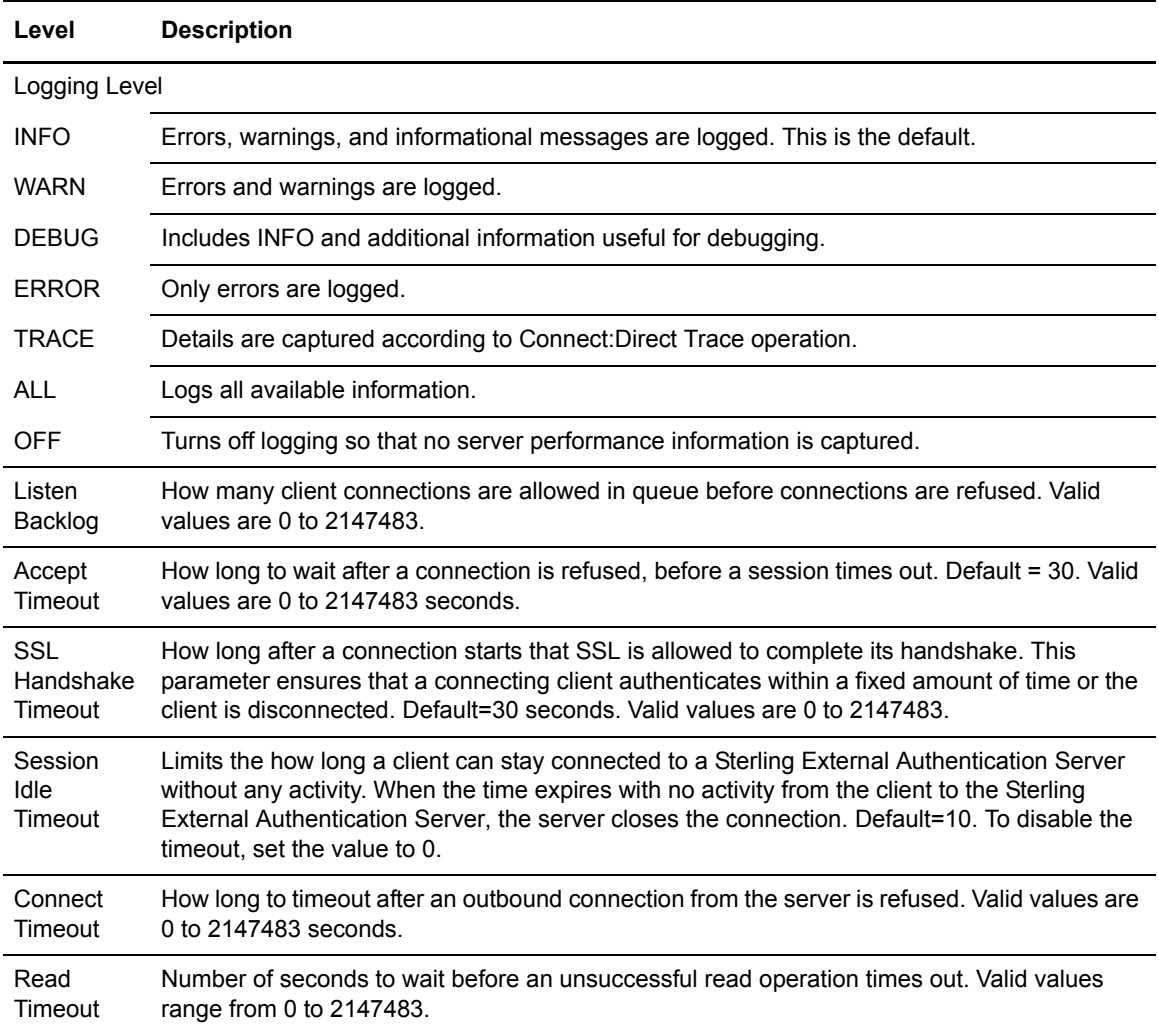

#### <span id="page-28-1"></span>SSO Token Tab

Use the System Settings - SSO Token tab to customize single sign-on attributes in Sterling External Authentication Server. A default configuration is shipped with the product.

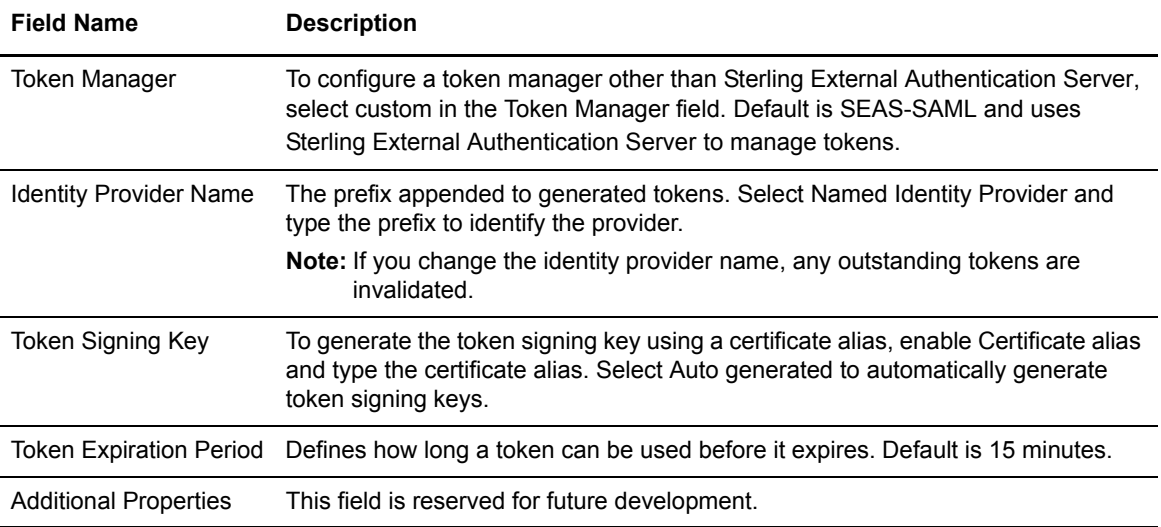

Below is an explanation of the fields you can customize:

#### <span id="page-29-0"></span>Kerberos Configuration Tab

Sterling External Authentication Server uses Kerberos to change passwords on Active Directory. Refer to Manage Active Directory on the Sterling External Authentication Server Documentation Library at:

http://www.sterlingcommerce.com/Documentation/SEAS24/HomePage.htm

Below is an explanation of the fields you define for a Kerberos configuration:

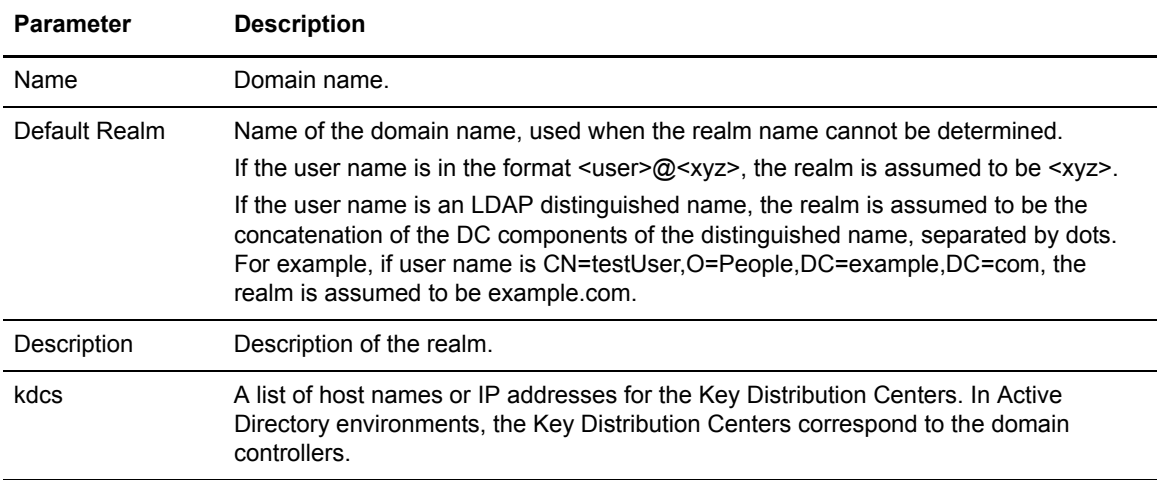

### <span id="page-30-0"></span>**Users Dialog**

User definitions identify users in Sterling External Authentication Server. When you define users, you specify a user name and password and assign the user a role. The admin role is the only role available for assignment initially; it enables all permissions by default. Refer to Manage users and roles on the Sterling External Authentication Server Documentation Library at:

http://www.sterlingcommerce.com/Documentation/SEAS24/HomePage.htm

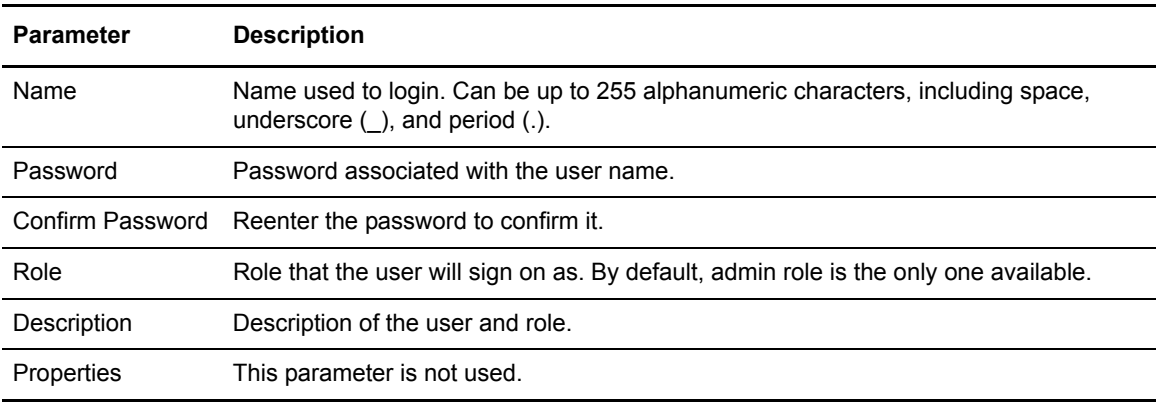

Complete the following fields to create or copy a user definition:

### <span id="page-30-1"></span>**Roles**

You can create new roles and allow Sterling External Authentication Server users to create, read, update, delete, and execute permissions in the functional areas. Refer to Manage users and roles on the Sterling External Authentication Server Documentation Library at:

http://www.sterlingcommerce.com/Documentation/SEAS24/HomePage.htm

Complete the following parameters to define a new role:

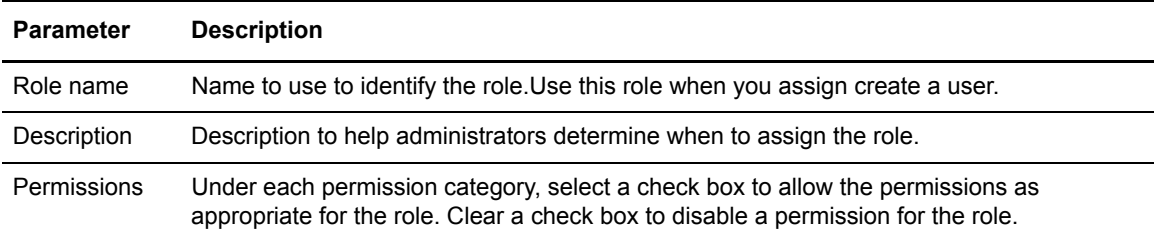

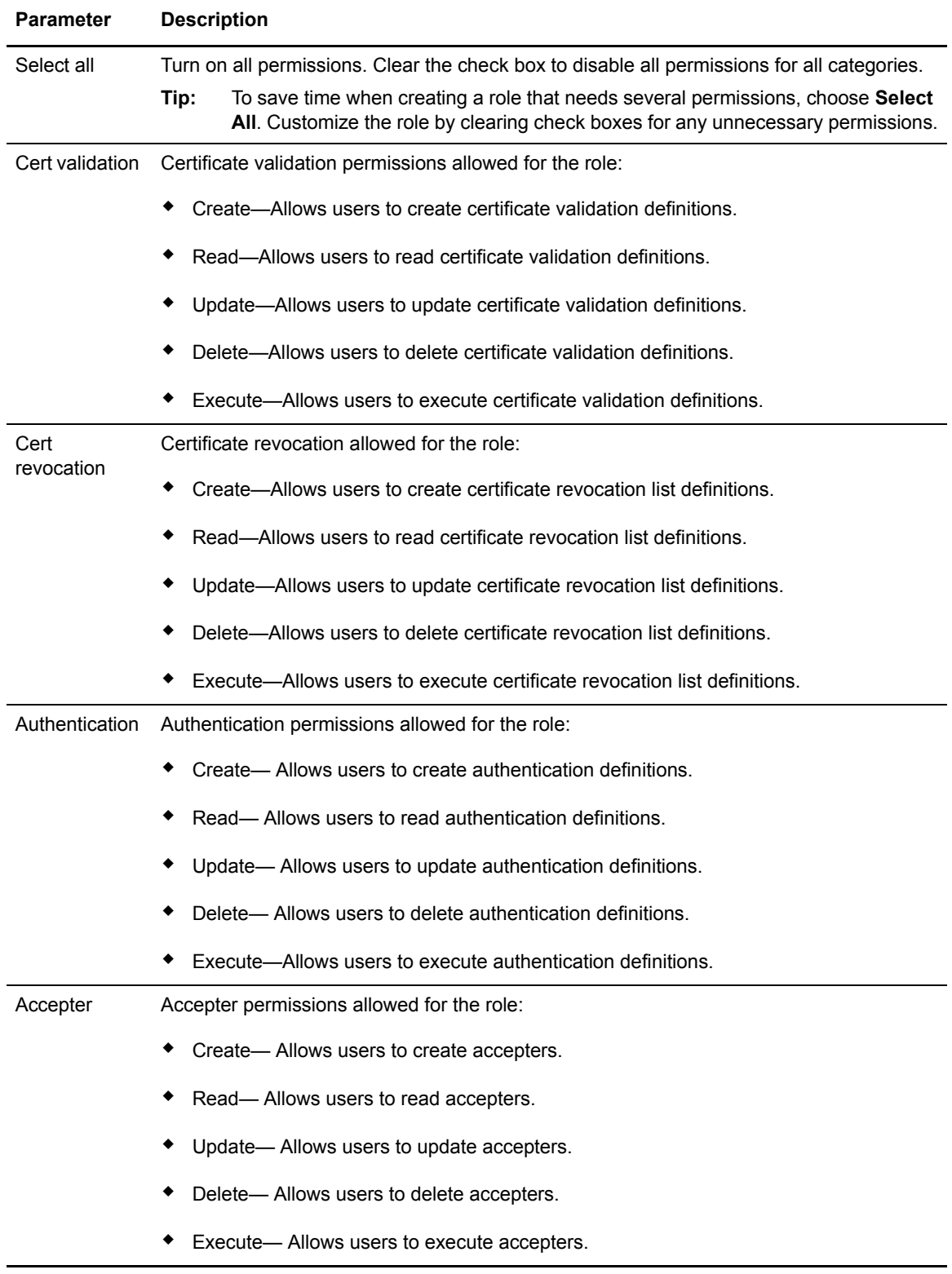

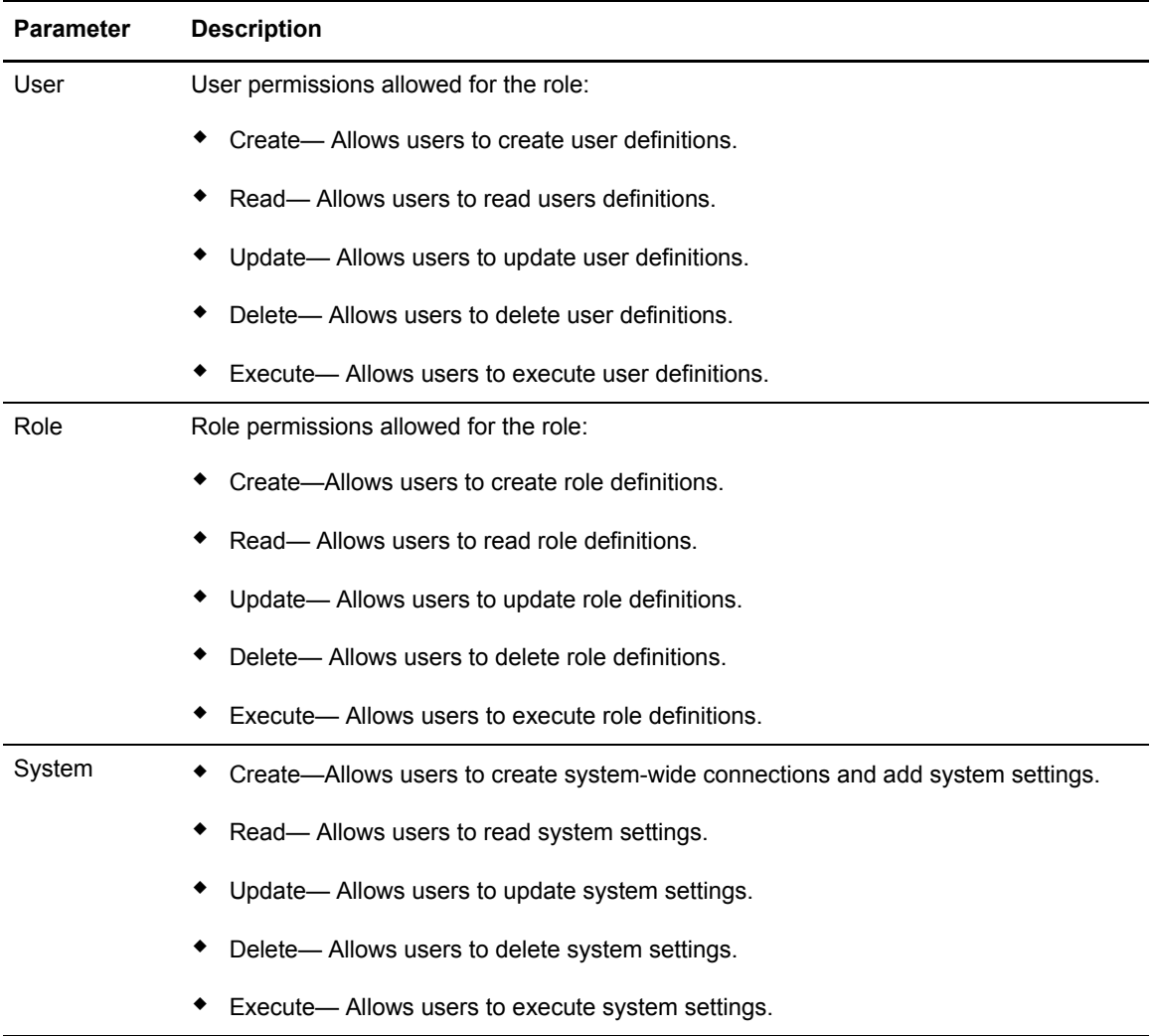

### <span id="page-32-0"></span>**Manage Columns**

You can view a variety of information for the definitions displayed. Each definition window has a default view, but you can also customize views by performing the following actions:

- $\triangleleft$  Display or hide the columns you select
- ✦ Rearrange columns in an order that is important to you
- ✦ Save a view for future use
- **←** Rename a view
- ✦ Delete a view

# <span id="page-34-0"></span>**Notices**

<span id="page-34-1"></span>This information was developed for products and services offered in the U.S.A.

IBM may not offer the products, services, or features discussed in this document in other countries. Consult your local IBM representative for information on the products and services currently available in your area. Any reference to an IBM product, program, or service is not intended to state or imply that only that IBM product, program, or service may be used. Any functionally equivalent product, program, or service that does not infringe any IBM intellectual property right may be used instead. However, it is the user's responsibility to evaluate and verify the operation of any non-IBM product, program, or service.

IBM may have patents or pending patent applications covering subject matter described in this document. The furnishing of this document does not grant you any license to these patents. You can send license inquiries, in writing, to:

IBM Director of Licensing

IBM Corporation

North Castle Drive

Armonk, NY 10504-1785

U.S.A.

For license inquiries regarding double-byte character set (DBCS) information, contact the IBM Intellectual

Property Department in your country or send inquiries, in writing, to:

Intellectual Property Licensing

Legal and Intellectual Property Law

IBM Japan Ltd.

1623-14, Shimotsuruma, Yamato-shi

Kanagawa 242-8502 Japan

**The following paragraph does not apply to the United Kingdom or any other country where such provisions are inconsistent with local law:** INTERNATIONAL BUSINESS MACHINES CORPORATION PROVIDES THIS PUBLICATION "AS IS" WITHOUT WARRANTY OF ANY KIND, EITHER EXPRESS OR IMPLIED, INCLUDING, BUT NOT LIMITED TO, THE IMPLIED WARRANTIES OF NON-INFRINGEMENT,

MERCHANTABILITY OR FITNESS FOR A PARTICULAR PURPOSE. Some states do not allow disclaimer of express or implied warranties in certain transactions, therefore, this statement may not apply to you.

This information could include technical inaccuracies or typographical errors. Changes are periodically made to the information herein; these changes will be incorporated in new editions of the publication. IBM may make improvements and/or changes in the product(s) and/or the program(s) described in this publication at any time without notice.

Any references in this information to non-IBM Web sites are provided for convenience only and do not in any manner serve as an endorsement of those Web sites. The materials at those Web sites are not part of the materials for this IBM product and use of those Web sites is at your own risk.

IBM may use or distribute any of the information you supply in any way it believes appropriate without incurring any obligation to you.

Licensees of this program who wish to have information about it for the purpose of enabling: (i) the exchange of information between independently created programs and other programs (including this one) and (ii) the mutual use of the information which has been exchanged, should contact:

IBM Corporation

J46A/G4

555 Bailey Avenue

San Jose, CA\_\_95141-1003

U.S.A.

Such information may be available, subject to appropriate terms and conditions, including in some cases, payment of a fee.

The licensed program described in this document and all licensed material available for it are provided by IBM under terms of the IBM Customer Agreement, IBM International Program License Agreement or any equivalent agreement between us.

Any performance data contained herein was determined in a controlled environment. Therefore, the results obtained in other operating environments may vary significantly. Some measurements may have been made on development-level systems and there is no guarantee that these measurements will be the same on generally available systems. Furthermore, some measurements may have been estimated through extrapolation. Actual results may vary. Users of this document should verify the applicable data for their specific environment.

Information concerning non-IBM products was obtained from the suppliers of those products, their published announcements or other publicly available sources. IBM has not tested those products and cannot confirm the accuracy of performance, compatibility or any other claims related to non-IBM products. Questions on the capabilities of non-IBM products should be addressed to the suppliers of those products.

All statements regarding IBM's future direction or intent are subject to change or withdrawal without notice, and represent goals and objectives only.

This information is for planning purposes only. The information herein is subject to change before the products described become available. This information contains examples of data and reports used in daily business operations. To illustrate them as completely as possible, the examples include the names of individuals, companies, brands, and products. All of these names are ficticious and any similarity to the names and addresses used by an actual business enterprise is entirely coincidental.

#### COPYRIGHT LICENSE:

This information contains sample application programs in source language, which illustrate programming techniques on various operating platforms. You may copy, modify, and distribute these sample programs in any form without payment to IBM, for the purposes of developing, using, marketing or distributing application programs conforming to the application programming interface for the operating platform for which the sample programs are written. These examples have not been thoroughly tested under all conditions. IBM, therefore, cannot guarantee or imply reliability, serviceability, or function of these programs. The sample programs are provided "AS IS", without warranty of any kind. IBM shall not be liable for any damages arising out of your use of the sample programs.

Each copy or any portion of these sample programs or any derivative work, must include a copyright notice as follows:

© IBM 2010. Portions of this code are derived from IBM Corp. Sample Programs. © Copyright IBM Corp. 2010.

If you are viewing this information softcopy, the photographs and color illustrations may not appear.

#### <span id="page-36-0"></span>**Trademarks**

The following terms are trademarks of the International Business Machines Corporation in the United States, other countries, or both: *http://www.ibm.com/legal/copytrade.shtml*.

Adobe, the Adobe logo, PostScript, and the PostScript logo are either registered trademarks or trademarks of Adobe Systems Incorporated in the United States, and/or other countries.

IT Infrastructure Library is a registered trademark of the Central Computer and Telecommunications Agency which is now part of the Office of Government Commerce.

Intel, Intel logo, Intel Inside, Intel Inside logo, Intel Centrino, Intel Centrino logo, Celeron, Intel Xeon, Intel SpeedStep, Itanium, and Pentium are trademarks or registered trademarks of Intel Corporation or its subsidiaries in the United States and other countries.

Linux is a registered trademark of Linus Torvalds in the United States, other countries, or both.

Microsoft Windows, Microsoft Windows NT, and the Microsoft Windows logo are trademarks of Microsoft Corporation in the United States, other countries, or both.

ITIL is a registered trademark, and a registered community trademark of the Office of Government Commerce, and is registered in the U.S. Patent and Trademark Office.

UNIX is a registered trademark of The Open Group in the United States and other countries.

Java and all Java-based trademarks and logos are trademarks or registered trademarks of Oracle and/or its affiliates.

Cell Broadband Engine is a trademark of Sony Computer Entertainment, Inc. in the United States, other countries, or both and is used under license therefrom.

Linear Tape-Open, LTO, the LTO Logo, Ultrium and the Ultrium Logo are trademarks of HP, IBM Corp. and Quantum in the U.S. and other countries.

Connect Control Center®, Connect:Direct®, Connect:Enterprise, Gentran®, Gentran:Basic®, Gentran:Control®, Gentran:Director®, Gentran:Plus®, Gentran:Realtime®, Gentran:Server®, Gentran:Viewpoint®, Sterling Commerce™, Sterling Information Broker®, and Sterling Integrator® are trademarks or registered trademarks of Sterling Commerce, Inc., an IBM Company.

Other company, product, and service names may be trademarks or service marks of others.